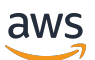

User Guide

# **AWS Sign-In**

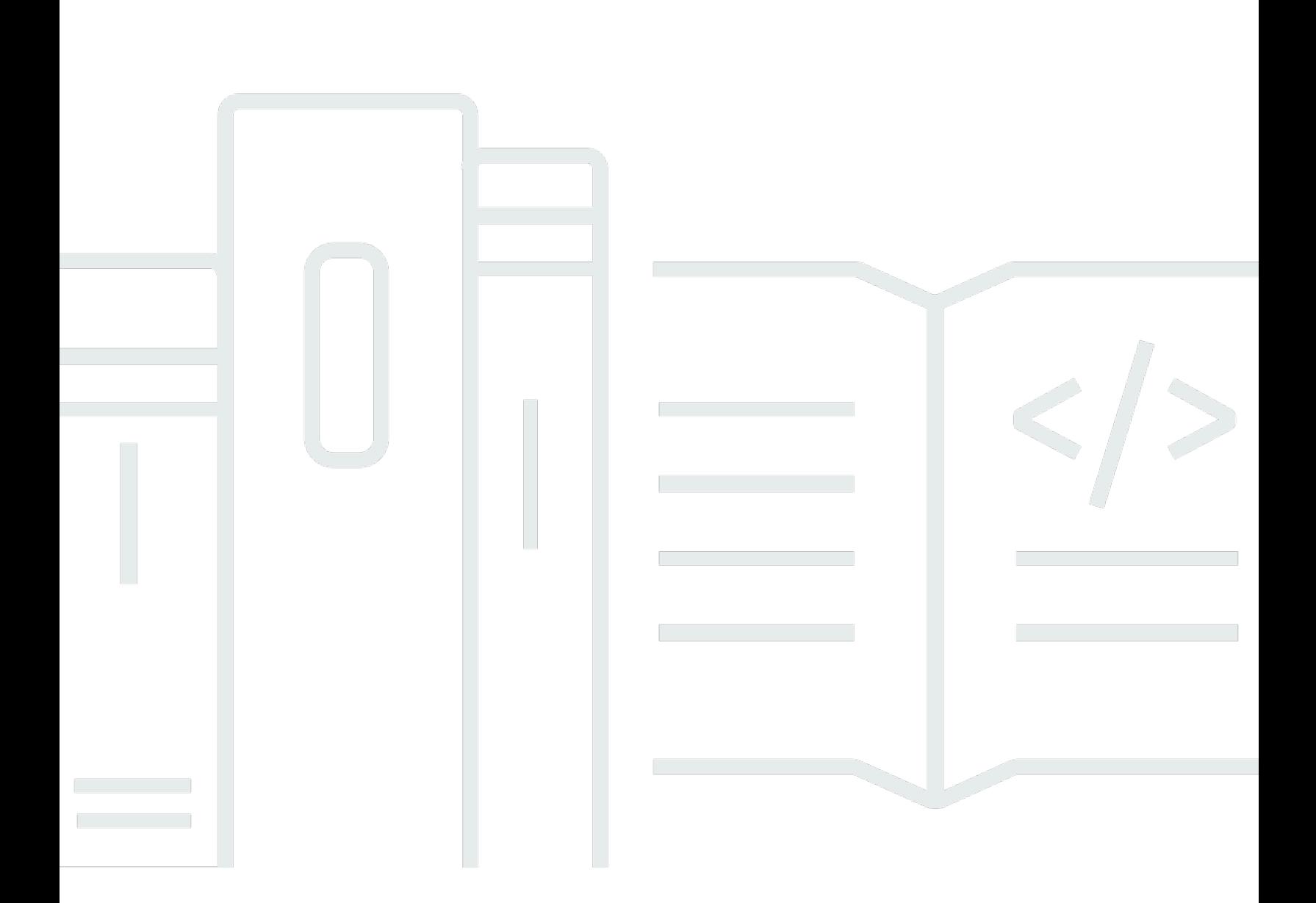

Copyright © 2024 Amazon Web Services, Inc. and/or its affiliates. All rights reserved.

### **AWS Sign-In: User Guide**

Copyright © 2024 Amazon Web Services, Inc. and/or its affiliates. All rights reserved.

Amazon's trademarks and trade dress may not be used in connection with any product or service that is not Amazon's, in any manner that is likely to cause confusion among customers, or in any manner that disparages or discredits Amazon. All other trademarks not owned by Amazon are the property of their respective owners, who may or may not be affiliated with, connected to, or sponsored by Amazon.

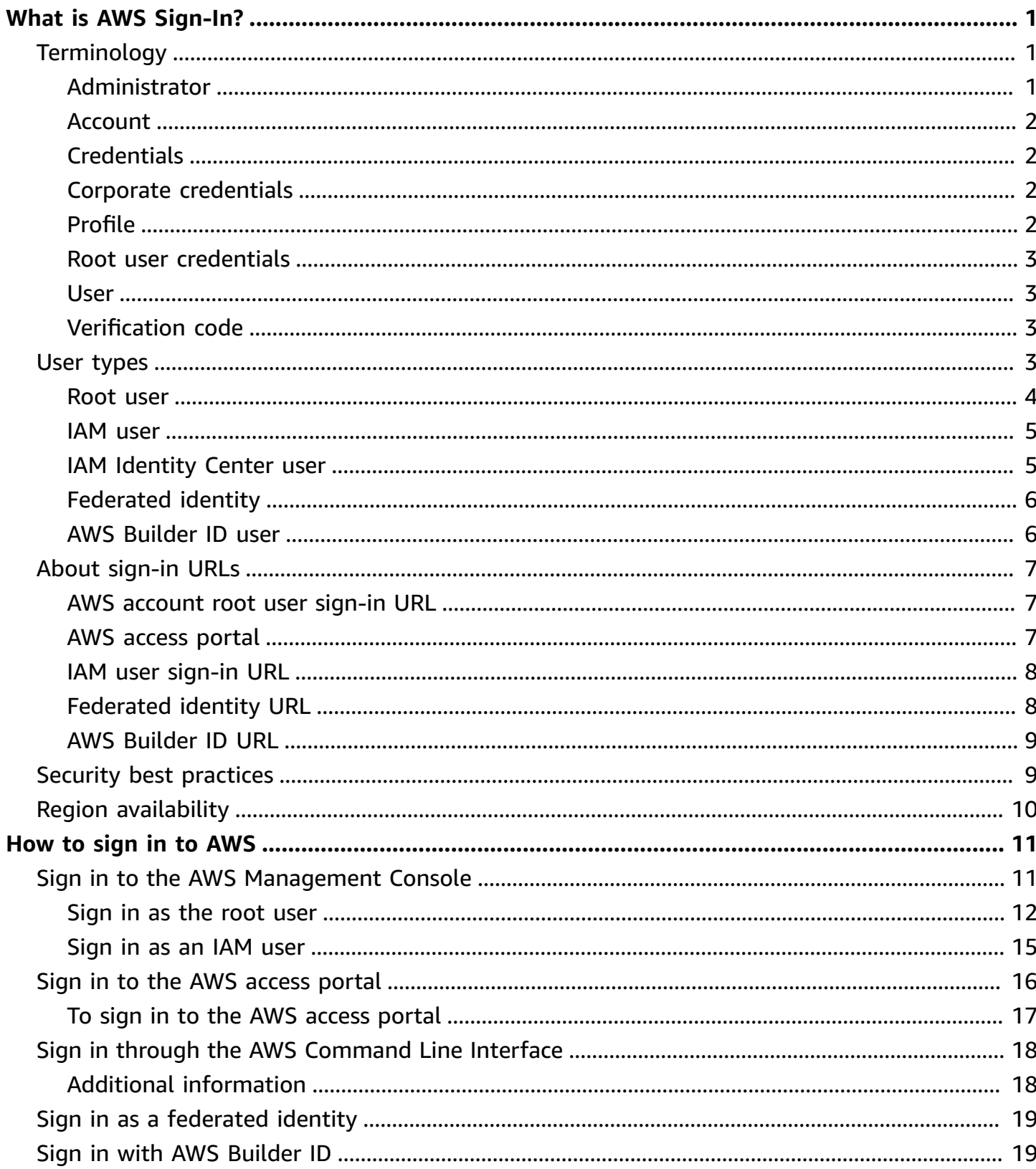

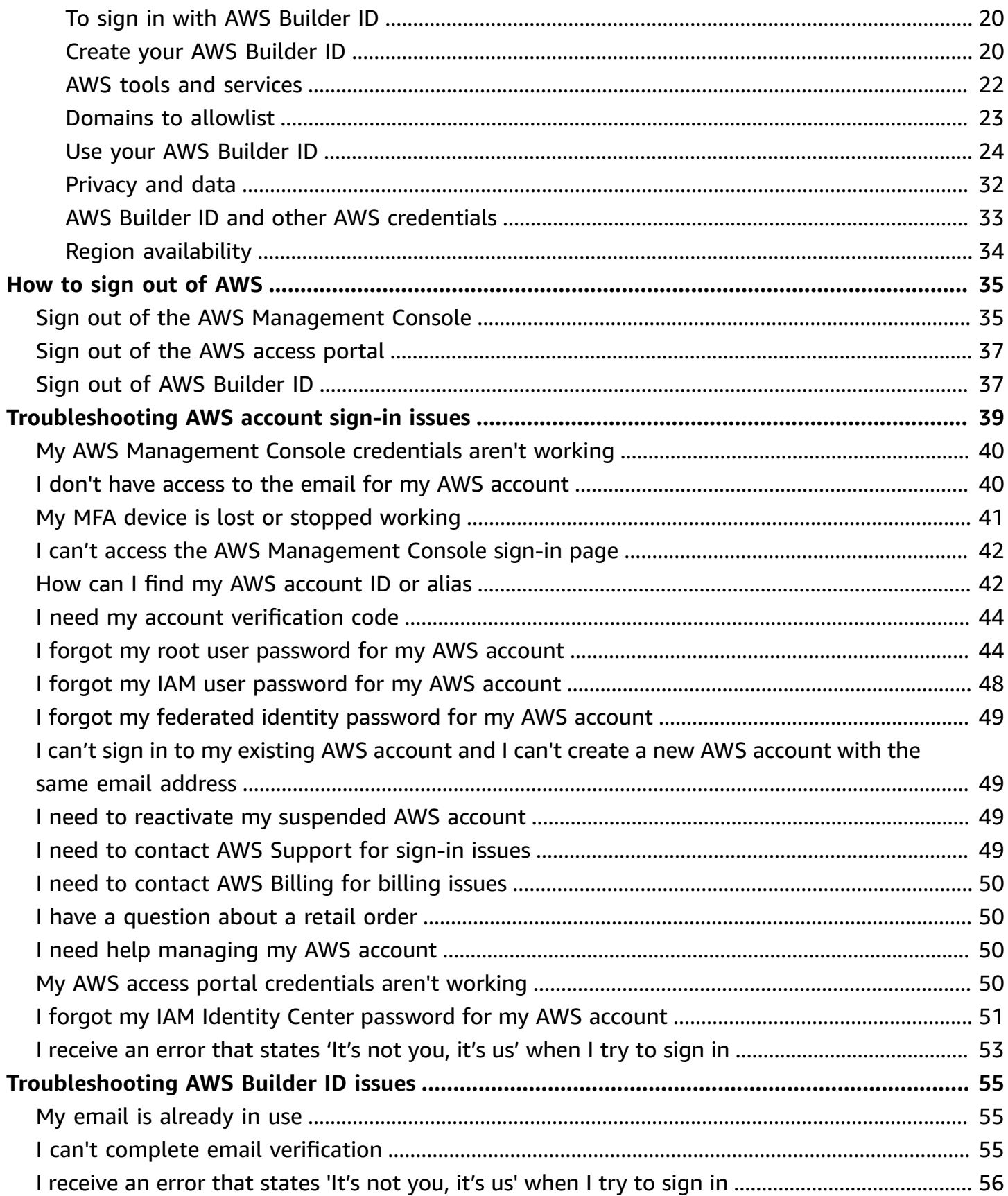

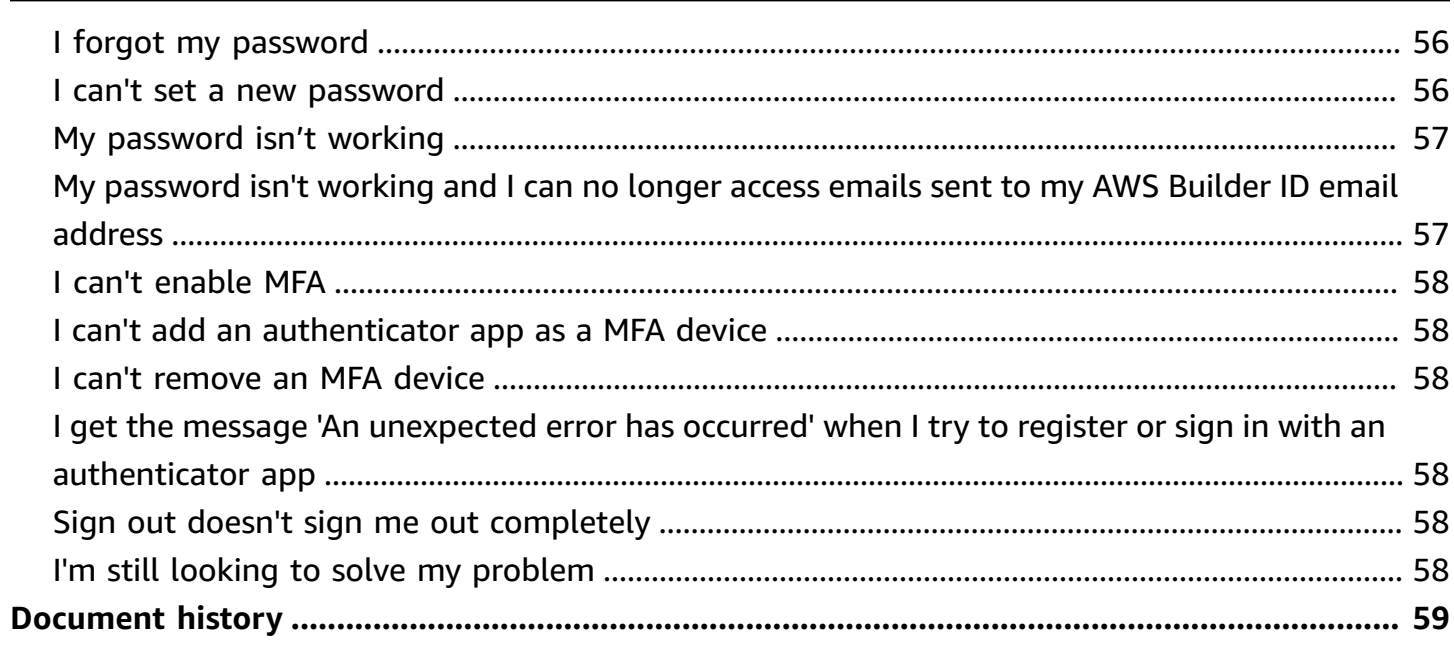

# <span id="page-5-0"></span>**What is AWS Sign-In?**

This guide helps you understand the different ways that you can sign in to Amazon Web Services (AWS), depending on what type of user you are. For more information about how to sign in based on your user type and the AWS resources that you want to access, see one of the following tutorials.

- Sign in to the AWS [Management](#page-15-1) Console
- Sign in to the AWS [access](#page-20-0) portal
- Sign in as a [federated](#page-23-0) identity
- Sign in through the AWS [Command](#page-22-0) Line Interface
- Sign in with AWS [Builder](#page-23-1) ID

If you're having issues signing in to your AWS account, see [Troubleshooting](#page-43-0) AWS account sign-in [issues.](#page-43-0) For help with your AWS Builder ID see [Troubleshooting](#page-59-0) AWS Builder ID issues. Looking to create an AWS account? Sign up for [AWS.](https://portal.aws.amazon.com/billing/signup#/start/email) For more information about how signing up for AWS can help you or your organization, see [Contact](https://aws.amazon.com/contact-us/sales-support-1v/) Us.

#### **Topics**

- [Terminology](#page-5-1)
- User [types](#page-7-3)
- [About sign-in URLs](#page-11-0)
- Security best practices for AWS account [administrators](#page-13-1)
- Region [availability](#page-14-0) for AWS Sign-In

# <span id="page-5-1"></span>**Terminology**

Amazon Web Services (AWS) uses common [terminology](https://docs.aws.amazon.com/general/latest/gr/glos-chap.html) to describe the sign in process. We recommend you read and understand these terms.

### <span id="page-5-2"></span>**Administrator**

Also referred to as an AWS account administrator or IAM administrator. The administrator, typically Information Technology (IT) personnel, is an individual who oversees an AWS account. Administrators have a higher level of permissions to the AWS account than other members of their organization. Administrators establish and implement settings for the AWS account. They also create IAM or IAM Identity Center users. The administrator provides these users with their access credentials and a sign-in URL to sign in to AWS.

### <span id="page-6-0"></span>**Account**

A standard AWS account contains both your AWS resources and the identities that can access those resources. Accounts are associated with the account owner's email address and password.

## <span id="page-6-1"></span>**Credentials**

Also referred to as access credentials or security credentials. In authentication and authorization, a system uses credentials to identify who is making a call and whether to allow the requested access. Credentials are the information that users provide to AWS to sign in and gain access to AWS resources. Credentials for human users can include an email address, a user name, a user defined password, an account ID or alias, a verification code, and a single use multi-factor authentication (MFA) code. For programmatic access, you can also use access keys. We recommend using shortterm access keys when possible.

For more information about credentials, see AWS security [credentials.](https://docs.aws.amazon.com/IAM/latest/UserGuide/security-creds.html)

#### *(i)* Note

The type of credentials a user must submit depends on their user type.

## <span id="page-6-2"></span>**Corporate credentials**

The credentials that users provide when accessing their corporate network and resources. Your corporate administrator can set up your AWS account to use the same credentials that you use to access your corporate network and resources. These credentials are provided to you by your administrator or help desk employee.

## <span id="page-6-3"></span>**Profile**

When you sign up for an AWS Builder ID, you create a profile. Your profile includes the contact information you provided and the ability to manage multi-factor authentication (MFA) devices and active sessions. You can also learn more about privacy and how we handle your data in your profile. For more information about your profile and how it relates to an AWS account, see AWS [Builder](#page-37-0) ID and other AWS [credentials.](#page-37-0)

### <span id="page-7-0"></span>**Root user credentials**

The root user credentials are the email address and password used to create the AWS account. We strongly recommend that MFA be added to the root user credentials for additional security. Root user credentials provide complete access to all AWS services and resources in the account. For more information on the root user, see [Root](#page-8-0) user.

### <span id="page-7-1"></span>**User**

A user is a person or application that has permissions to make API calls to AWS products or to access AWS resources. Each user has a unique set of security credentials that aren't shared with other users. These credentials are separate from the security credentials for the AWS account. For more information, see User [types.](#page-7-3)

### <span id="page-7-2"></span>**Verification code**

A verification code verifies your identity during the sign-in process using [multi-factor](https://docs.aws.amazon.com/IAM/latest/UserGuide/id_credentials_mfa.html) [authentication](https://docs.aws.amazon.com/IAM/latest/UserGuide/id_credentials_mfa.html) (MFA). The delivery methods for verification codes varies. They can be sent via text message or email. Check with your administrator for more information.

# <span id="page-7-3"></span>**User types**

How you sign in depends on what type of AWS user you are. You can manage an AWS account as a root user, an IAM user, a user in IAM Identity Center, or a federated identity. You can use an AWS Builder ID profile to access certain AWS services and tools. The different user types are listed below.

#### **Root user**

The account owner with complete access to all AWS services and resources. You're the root user if you created the AWS account and you sign in using your root user email and password. For more information, see [Root](#page-8-0) user.

#### **IAM user**

An identity within your AWS account that's granted specific custom permissions. You're an IAM user if you didn't create the AWS account and your administrator or help desk employee provided you your sign-in credentials that include an AWS account ID or account alias, an IAM user name, and password. For more information, see [IAM user.](#page-9-0)

#### **IAM Identity Center user**

A user whose AWS account is part of AWS Organizations who signs in through the AWS access portal with a unique URL. These users can be either created directly in IAM Identity Center or in Active Directory or an another external identity provider. For more information, see IAM [Identity](#page-9-1) [Center user](#page-9-1).

You're a user in IAM Identity Center if either of these statements is true:

- You received an email from your administrator or **no-reply@login.awsapps.com** with an AWS access portal URL.
- You use the same credentials to sign-in to both corporate systems and the AWS access portal, and your AWS account is part of AWS Organizations.

#### **Federated identity**

A user who signs in using an external identity provider (IdP). For more information, see [Federated](#page-10-0) identity.

You're a federated identity if you either:

- Access your AWS account or resources with third party credentials like Login with Amazon, Facebook, or Google.
- Use the same credentials to sign in to corporate systems and AWS services and you use a custom company portal to sign-in to AWS.

#### **AWS Builder ID**

A personal profile where you specifically sign in to the AWS service or tool that you want to access. You're a AWS Builder ID user if you are signing in to AWS tools and services, such as AWS re:Post, CodeCatalyst, and CodeWhisperer. For more information, see AWS [Builder](#page-10-1) ID user.

### <span id="page-8-0"></span>**Root user**

Also referred to as the account owner or account root user. As the root user, you have complete access to all AWS services and resources in your AWS account. When you first create an AWS account, you begin with a single sign-in identity that has complete access to all AWS services and resources in the account. This identity is the AWS account root user. You can sign in as the root user using the email address and password that you used to create the account. Root users sign in with

the AWS [Management](https://console.aws.amazon.com/) Console. For step by step instructions on how to sign in, see [Sign in to the](#page-16-0) AWS [Management](#page-16-0) Console as the root user.

#### **Important**

When you create an AWS account, you begin with one sign-in identity that has complete access to all AWS services and resources in the account. This identity is called the AWS account *root user* and is accessed by signing in with the email address and password that you used to create the account. We strongly recommend that you don't use the root user for your everyday tasks. Safeguard your root user credentials and use them to perform the tasks that only the root user can perform. For the complete list of tasks that require you to sign in as the root user, see Tasks that require root user [credentials](https://docs.aws.amazon.com/IAM/latest/UserGuide/root-user-tasks.html) in the *IAM User Guide*.

For more information about IAM identities including the root user, see [IAM Identities \(users, user](https://docs.aws.amazon.com/IAM/latest/UserGuide/id.html)  [groups,](https://docs.aws.amazon.com/IAM/latest/UserGuide/id.html) and roles).

### <span id="page-9-0"></span>**IAM user**

An IAM user is an entity you create in AWS. This user is an identity within your AWS account that's granted specific custom permissions. Your IAM user credentials consist of a name and password used to sign in to the AWS [Management](https://console.aws.amazon.com/) Console. For step by step instructions on how to sign in, see Sign in to the AWS [Management](#page-19-0) Console as an IAM user.

For more information about IAM identities including the IAM user, see [IAM Identities \(users, user](https://docs.aws.amazon.com/IAM/latest/UserGuide/id.html)  [groups,](https://docs.aws.amazon.com/IAM/latest/UserGuide/id.html) and roles).

### <span id="page-9-1"></span>**IAM Identity Center user**

An IAM Identity Center user is a member of AWS Organizations and can be granted access to multiple AWS accounts and applications through the AWS access portal. If their company has integrated Active Directory or another identity provider with IAM Identity Center, users in IAM Identity Center can use their corporate credentials to sign-in. IAM Identity Center can also be an identity provider where an administrator can create users. Regardless of the identity provider, users in IAM Identity Center sign in using the AWS access portal, which is a specific sign-in URL for their organization. IAM Identity Center users **can't** sign in through the AWS Management Console URL.

Human users in IAM Identity Center can get the AWS access portal URL from either:

• A message from their administrator or help desk employee

• An email from AWS with an invitation to join IAM Identity Center

#### **Tip**

All emails sent by the IAM Identity Center service originate from either the address <no-reply@signin.aws> or <no-reply@login.awsapps.com>. We recommend that you configure your email system so that it accepts emails from these sender email addresses and doesn't handle them as junk or spam.

For step by step instructions on how to sign in, see Sign in to the AWS [access](#page-20-0) portal.

#### **A** Note

We recommend you bookmark your organization's specific sign-in URL for the AWS access portal so that you can access it later.

For more information about IAM Identity Center, see What is IAM [Identity](https://docs.aws.amazon.com/singlesignon/latest/userguide/what-is.html) Center?

### <span id="page-10-0"></span>**Federated identity**

A federated identity is a user who can sign in using a well-known external identity provider (IdP), such as Login with Amazon, Facebook, Google, or any other OpenID [Connect](https://openid.net/connect/) (OIDC)-compatible IdP. With web identity federation, you can receive an authentication token, and then exchange that token for temporary security credentials in AWS that map to an IAM role with permissions to use the resources in your AWS account. You don't sign in with the AWS Management Console or AWS access portal. Instead, the external identity in use determines how you sign in.

For more information, see Sign in as a [federated](#page-23-0) identity.

### <span id="page-10-1"></span>**AWS Builder ID user**

As an AWS Builder ID user, you specifically sign in to the AWS service or tool that you want to access. An AWS Builder ID user complements any AWS account you already have or want to create. An AWS Builder ID represents you as a person, and you can use it to access AWS services and tools without an AWS account. You also have a profile where you can see and update your information. For more information, see Sign in with AWS [Builder](#page-23-1) ID.

## <span id="page-11-0"></span>**About sign-in URLs**

Use one of the following URLs to access AWS depending on what kind of AWS user you are. For more information, see User [types.](#page-7-3)

#### **Topics**

- AWS [account](#page-11-1) root user sign-in URL
- AWS [access](#page-11-2) portal
- [IAM user sign-in URL](#page-12-0)
- [Federated](#page-12-1) identity URL
- AWS [Builder](#page-13-0) ID URL

### <span id="page-11-1"></span>**AWS account root user sign-in URL**

The root user accesses the AWS Management Console from the AWS sign-in page: [https://](https://console.aws.amazon.com/) [console.aws.amazon.com/](https://console.aws.amazon.com/) .

This sign-in page also has the option of signing in as an IAM user.

### <span id="page-11-2"></span>**AWS access portal**

The AWS access portal is a specific sign-in URL for users in IAM Identity Center to sign in and access your account. When an administrator creates the user in IAM Identity Center the administrator chooses whether the user receives either an email invitation to join IAM Identity Center or a message from the administrator or help desk employee that contains a one-time password and AWS access portal URL. The format of specific sign-in URL is like the following examples:

https://*d-xxxxxxxxxx*.awsapps.com/start

or

https://*your\_subdomain*.awsapps.com/start

The specific sign-in URL varies because your administrator can customize it. The specific signin URL might begin with the letter D followed by 10 randomized numbers and letters. Your subdomain might also be used in the sign-in URL and may include your company name like the following example:

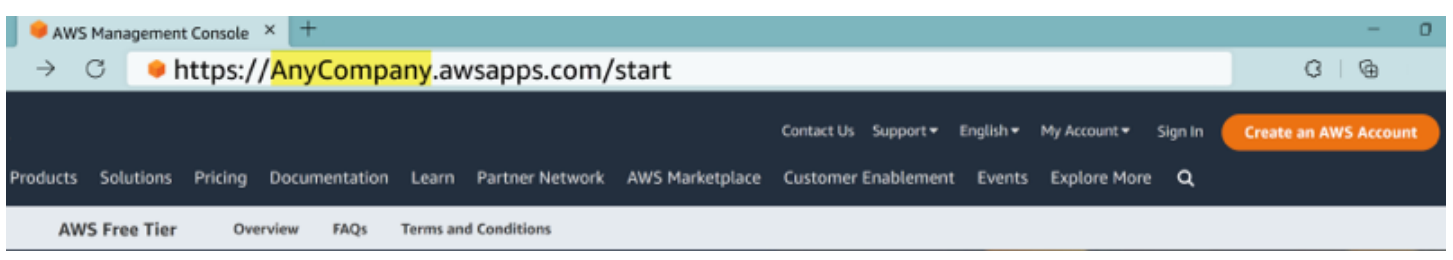

#### **A** Note

We recommend that you bookmark the specific sign-in URL for the AWS access portal so that you can access it later.

<span id="page-12-0"></span>For more information about the AWS access portal, see Using the AWS [access](https://docs.aws.amazon.com/singlesignon/latest/userguide/using-the-portal.html) portal.

### **IAM user sign-in URL**

IAM users can access the AWS Management Console with a specific IAM user sign-in URL. The IAM user sign-in URL combines your AWS account ID or alias and signin.aws.amazon.com/console

An example of what an IAM user sign-in URL looks like:

```
https://account_alias_or_id.signin.aws.amazon.com/console/
```
If your account ID is 111122223333, your sign-in URL would be:

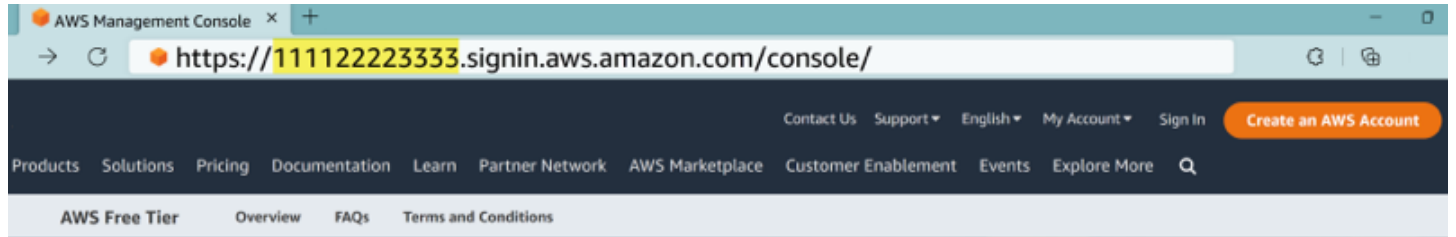

If you're experiencing issues accessing your AWS account with your IAM user sign-in URL, see Resilience in AWS Identity and Access [Management](https://docs.aws.amazon.com/IAM/latest/UserGuide/disaster-recovery-resiliency.html) for more information.

### <span id="page-12-1"></span>**Federated identity URL**

The sign-in URL for a federated identity varies. The external identity or external Identity Provider (IdP) determines the sign-in URL for federated identities. The external identity could be Windows Active Directory, Login with Amazon, Facebook, or Google. Contact your administrator for more details on how to sign in as a federated identity.

For more information about federated identities, see About web identity [federation.](https://docs.aws.amazon.com/IAM/latest/UserGuide/id_roles_providers_oidc.html)

### <span id="page-13-0"></span>**AWS Builder ID URL**

The URL for your AWS Builder ID profile is [https://profile.aws.amazon.com/.](https://profile.aws.amazon.com/) When using your AWS Builder ID, the sign-in URL depends on what service you want to access. For example, to sign in to Amazon CodeCatalyst, go to <https://codecatalyst.aws/login>.

## <span id="page-13-1"></span>**Security best practices for AWS account administrators**

If you're an account administrator who has created a new AWS account, we recommend the following steps to help your users follow AWS security best practices when they sign in.

- 1. Sign in as the root user to Enable multi-factor [authentication](https://docs.aws.amazon.com/IAM/latest/UserGuide/id_root-user.html#id_root-user_manage_mfa) (MFA) and [create](https://docs.aws.amazon.com/singlesignon/latest/userguide/getting-started.html) an AWS [administrative](https://docs.aws.amazon.com/singlesignon/latest/userguide/getting-started.html) user in IAM Identity Center if you haven't already done so. Then, [safeguard](https://docs.aws.amazon.com/IAM/latest/UserGuide/best-practices.html#lock-away-credentials) your root [credentials](https://docs.aws.amazon.com/IAM/latest/UserGuide/best-practices.html#lock-away-credentials) and don't use them for everyday tasks.
- 2. Sign in as the AWS account administrator and set up the following identities:
	- Create [least-privilege](https://docs.aws.amazon.com/IAM/latest/UserGuide/best-practices.html#grant-least-privilege) users for other [humans](https://docs.aws.amazon.com/IAM/latest/UserGuide/best-practices.html#bp-users-federation-idp).
	- Set up [temporary](https://docs.aws.amazon.com/IAM/latest/UserGuide/best-practices.html#bp-workloads-use-roles) credentials for workloads.
	- Create access keys only for use cases that require long-term [credentials](https://docs.aws.amazon.com/IAM/latest/UserGuide/best-practices.html#rotate-credentials).
- 3. Add permissions to grant access to those identities. You can get started with AWS [managed](https://docs.aws.amazon.com/IAM/latest/UserGuide/best-practices.html#bp-use-aws-defined-policies) [policies](https://docs.aws.amazon.com/IAM/latest/UserGuide/best-practices.html#bp-use-aws-defined-policies) and move towards [least-privilege](https://docs.aws.amazon.com/IAM/latest/UserGuide/best-practices.html#grant-least-privilege) permissions.
	- Add [permission](https://docs.aws.amazon.com/singlesignon/latest/userguide/howtocreatepermissionset.html) sets to AWS IAM Identity Center (successor to AWS Single Sign-On) users.
	- Add [identity-based](https://docs.aws.amazon.com/IAM/latest/UserGuide/access_policies_manage-attach-detach.html#add-policies-console) policies to IAM roles used for workloads.
	- Add [identity-based](https://docs.aws.amazon.com/IAM/latest/UserGuide/access_policies_manage-attach-detach.html#add-policies-console) polices for IAM users for use cases that require long-term credentials.
	- For more information about IAM users, see Security best [practices](https://docs.aws.amazon.com/IAM/latest/UserGuide/best-practices.html) in IAM.
- 4. Save and share information about How to sign in to [AWS](#page-15-0). This information varies, depending on the type of identity you created.
- 5. Keep your root user email address and primary account contact phone number up to date to ensure that you can receive important account and security-related notifications.
	- Modify the account name email address, or [password](https://docs.aws.amazon.com/accounts/latest/reference/manage-acct-update-root-user.html) for the AWS account root user.
- Access or update the [primary](https://docs.aws.amazon.com/accounts/latest/reference/manage-acct-update-contact-primary.html) account contact.
- 6. Review Security best [practices](https://docs.aws.amazon.com/IAM/latest/UserGuide/best-practices.html) in IAM to learn about additional identity and access management best practices.

## <span id="page-14-0"></span>**Region availability for AWS Sign-In**

AWS Sign-in is available in several commonly used AWS Regions. This availability makes it easier for you to access AWS services and business applications. For a full list of the Regions that Sign-in supports, see AWS Sign-In [endpoints](https://docs.aws.amazon.com/general/latest/gr/signin-service.html) and quotas.

# <span id="page-15-0"></span>**How to sign in to AWS**

The way you sign in to AWS depends on what type of AWS user you are. There are different types of AWS users. You can be an account root user, an IAM user, a user in IAM Identity Center, a federated identity, or use AWS Builder ID. For more information, see User [types.](#page-7-3)

You can access AWS by signing in with any of following methods:

- Sign in to the AWS [Management](#page-15-1) Console as a root user or IAM user
- Sign in to the AWS [access](#page-20-0) portal as a user in IAM Identity Center
- Sign in as a [federated](#page-23-0) identity
- Sign in through the AWS [Command](#page-22-0) Line Interface and other programmatic methods like API and SDK (Software Development Kit)
- Sign in with AWS [Builder](#page-23-1) ID

If you want to create a new AWS account, see Part 1: Set up a new AWS [account](https://docs.aws.amazon.com/SetUp/latest/UserGuide/setup-prereqs-instructions.html) in the *AWS Setup Guide*.

## <span id="page-15-1"></span>**Sign in to the AWS Management Console**

When you sign in to the AWS Management Console from the main AWS sign-in URL [\(https://](https://console.aws.amazon.com/) [console.aws.amazon.com/](https://console.aws.amazon.com/)) you must choose your user type, either **Root user** or **IAM user**.

The [root](https://docs.aws.amazon.com/signin/latest/userguide/account-root-user-type.html) user has unrestricted account access and is associated with the person who created the AWS account. The root user then creates other types of users, such as IAM users and users in AWS IAM Identity Center, and assigns them access credentials.

An [IAM user](https://docs.aws.amazon.com/signin/latest/userguide/iam-user-type.html) is an identity within your AWS account that has specific custom permissions. When an IAM user signs in, they can use a sign-in URL that includes their AWS account or alias, such as https://*account\_alias\_or\_id*.signin.aws.amazon.com/console/ instead of the main AWS sign in URL <https://console.aws.amazon.com/> .

If you're not sure what kind of user you are, see User [types.](#page-7-3)

#### **Tutorials**

• Sign in to the AWS [Management](#page-16-0) Console as the root user

#### • Sign in to the AWS [Management](#page-19-0) Console as an IAM user

### <span id="page-16-0"></span>**Sign in to the AWS Management Console as the root user**

When you first create an AWS account, you begin with one sign-in identity that has complete access to all AWS services and resources in the account. This identity is called the AWS account *root user* and is accessed by signing in with the email address and password that you used to create the account.

#### **Important**

We strongly recommend that you don't use the root user for your everyday tasks. Safeguard your root user credentials and use them to perform the tasks that only the root user can perform. For the complete list of tasks that require you to sign in as the root user, see Tasks that require root user [credentials](https://docs.aws.amazon.com/IAM/latest/UserGuide/root-user-tasks.html) in the *IAM User Guide*.

#### <span id="page-16-1"></span>**To sign in as the root user**

1. Open the AWS Management Console at <https://console.aws.amazon.com/>.

#### *(i)* Note

If you signed in previously as an **IAM user** using this browser, your browser might display the IAM user sign-in page instead. To return to the main sign-in page, choose **Sign in using root user email**.

2. Choose **Root user**.

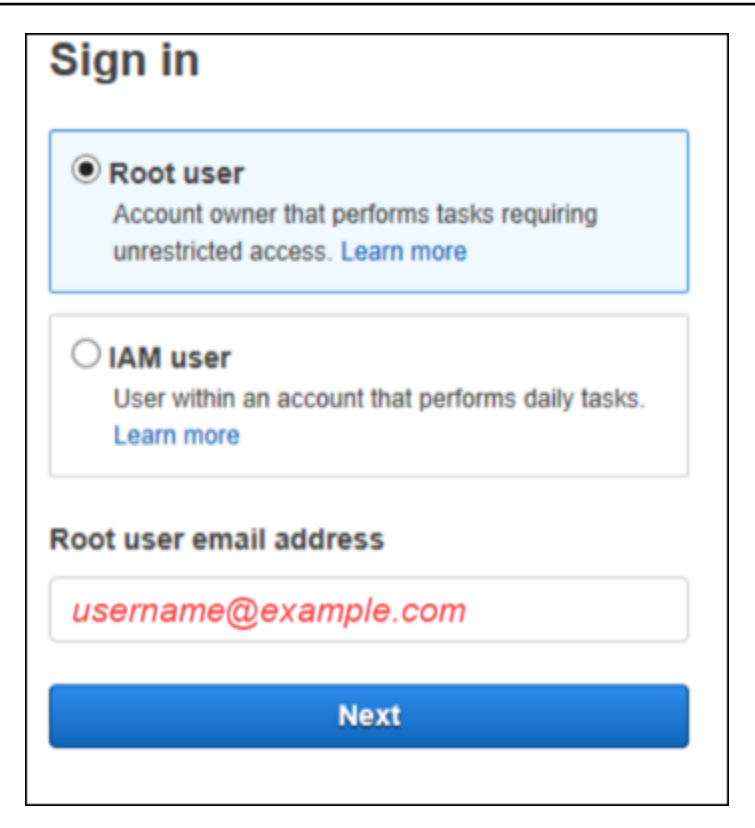

- 3. Under **Root user email address**, enter the email address associated with your root user. Then, select **Next**.
- 4. If you're prompted to complete a security check, enter the characters presented to you to continue. If you can't complete the security check, try listening to the audio or refreshing the security check for a new set of characters.

#### **Tip**

Type the alphanumeric characters you see (or hear) in order without spaces.

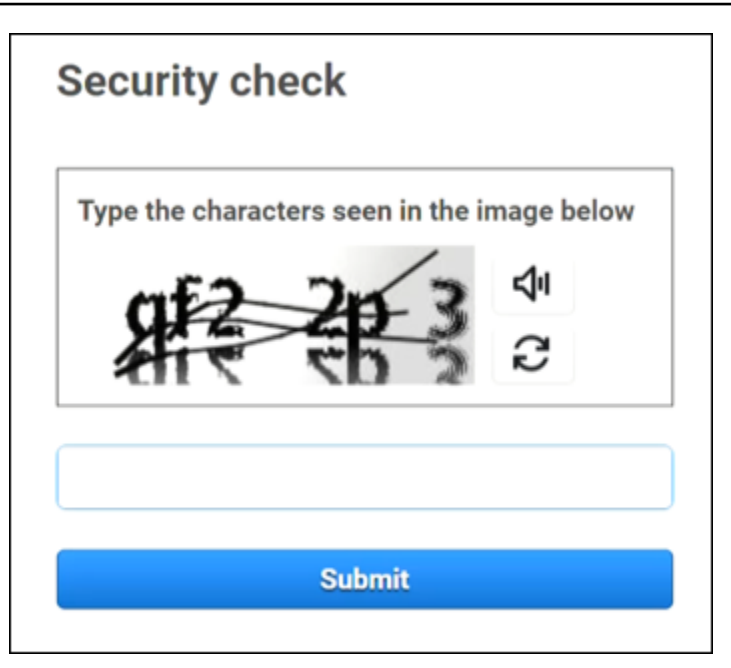

5. Enter your password.

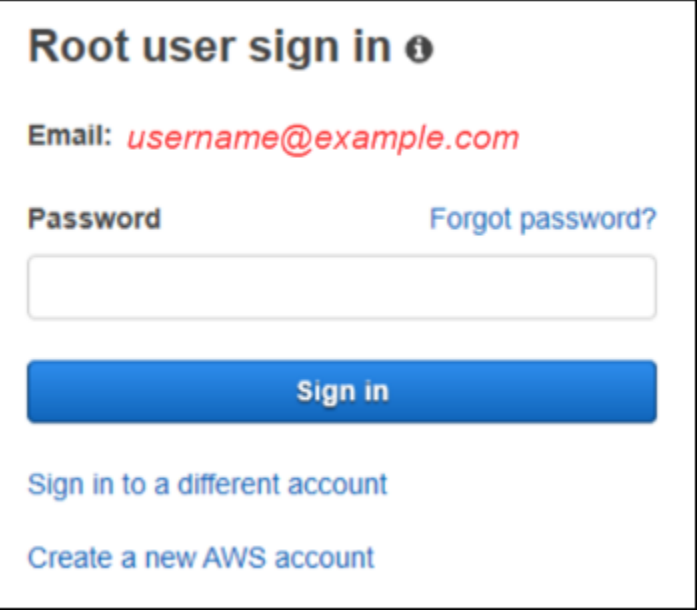

6. Authenticate with MFA.

For your security, we strongly recommend that you [activate](https://docs.aws.amazon.com/IAM/latest/UserGuide/enable-mfa-for-root.html) MFA on the root user. If MFA is not enabled for your root user, you may be prompted to enable an MFA device or be requested to complete a one-time passcode (OTP) challenge to verify your sign-in attempt.

7. Choose **Sign in**. The AWS Management Console appears.

After authentication the AWS Management Console opens to the Console Home page.

### **Additional information**

If you want more information about the AWS account root user, refer to the following resources.

- For an overview of the root user, see AWS [account](https://docs.aws.amazon.com/IAM/latest/UserGuide/id_root-user.html) root user.
- For details about using the root user, see Using the AWS [account](https://docs.aws.amazon.com/accounts/latest/reference/root-user.html) root user.
- For step-by-step directions on how to reset your root user password, see I [forgot](#page-48-1) my root user [password](#page-48-1) for my AWS account.

### <span id="page-19-0"></span>**Sign in to the AWS Management Console as an IAM user**

An [IAM user](https://docs.aws.amazon.com/signin/latest/userguide/user-types-list.html#iam-user-type) is an identity created within an AWS account that has permission to interact with AWS resources. IAM users sign-in using their account ID or alias, their user name, and a password. IAM user names are configured by your administrator. IAM user names can be either friendly names, such as *Zhang*, or email addresses such as *zhang@example.com*. IAM user names can't include spaces, but can include upper and lower case letters, numbers, and the symbols  $+ = , \cdot , \cdot , \cdot$  @  $-$ .

#### **Tip**

If your IAM user has multi-factor authentication (MFA) enabled, you must have access to the authentication device. For details, see Using MFA [devices](https://docs.aws.amazon.com/IAM/latest/UserGuide/console_sign-in-mfa.html) with your IAM sign-in page.

#### <span id="page-19-1"></span>**To sign in as an IAM user**

- 1. Open the AWS Management Console at <https://console.aws.amazon.com/>.
- 2. The main sign-in page appears. Choose **IAM user**, enter the account ID (12 digits) or alias, and select **Next**.

#### **A** Note

You might not have to enter your account ID or alias if you've previously signed in as the IAM user with your current browser or if you are using your account sign-in URL.

3. Enter your IAM user name and password and choose **Sign in**.

4. If MFA is enabled for your IAM user, you then authenticate using it. For more information, see Using multi-factor [authentication](https://docs.aws.amazon.com/IAM/latest/UserGuide/id_credentials_mfa.html) (MFA) in AWS.

After authentication the AWS Management Console opens to the Console Home page.

#### **Additional information**

If you want more information about IAM users, refer to the following resources.

- For an overview of IAM, see What is Identity and Access [Management?](https://docs.aws.amazon.com/IAM/latest/UserGuide/introduction.html)
- For details about AWS account IDs, see Your AWS [account](https://docs.aws.amazon.com/IAM/latest/UserGuide/console_account-alias.html) ID and its alias.
- For step-by-step directions on how to reset your IAM user password, see I [forgot](#page-52-0) my IAM user [password](#page-52-0) for my AWS account.

## <span id="page-20-0"></span>**Sign in to the AWS access portal**

A user in IAM Identity Center is a member of AWS Organizations. A user in IAM Identity Center can access multiple AWS accounts and business applications by signing in to the AWS access portal with a specific sign-in URL. For more information about the specific sign-in URL, see AWS [access](#page-11-2) portal.

Before you sign in to an AWS account as a user in IAM Identity Center, gather the following required information.

- Corporate user name
- Corporate password
- Specific sign-in URL

#### *(i)* Note

After you sign in, your AWS access portal session is valid for 8 hours. You are required to sign in again after 8 hours.

### <span id="page-21-0"></span>**To sign in to the AWS access portal**

- 1. In your browser window, paste in the sign-in URL that you were provided through email, such as https://*your\_subdomain*.awsapps.com/start. Then, press **Enter**.
- 2. Sign in using your corporate credentials (like a user name and password).

#### **A** Note

If your administrator sent you an email one-time password (OTP) and this is your first time signing in, enter that password. After you're signed in, you must create a new password for future sign-ins.

3. If you are asked for a verification code, check your email for it. Then copy and paste the code into the sign-in page.

#### **Note**

Verification codes are typically sent through email, but the delivery method might vary. If haven't received one in your email, check with your administrator for details about your verification code.

- 4. If MFA is enabled for your user in IAM Identity Center, you then authenticate using it.
- 5. After authentication, you can access any AWS account and application that appears in the portal.
	- a. To sign in to the AWS Management Console choose the **Accounts** tab and select the individual account to manage.

The role for your user is displayed. Choose the role name for the account to open the AWS Management Console. Choose **Access keys** to get credentials for command line or programmatic access.

b. Choose the **Applications** tab to display available applications and choose the icon of the application that you want to access.

Signing in as an user in IAM Identity Center provides you credentials to access resources for a set duration of time, called a session. By default, a user can be signed into an AWS account for 8 hours. The IAM Identity Center Administrator can specify a different duration, from a minimum of 15 minutes to a maximum of 90 days. After your session ends, you can sign in again.

### **Additional information**

If you want more information about users in IAM Identity Center, refer to the following resources.

- For an overview of IAM Identity Center, see What is IAM [Identity](https://docs.aws.amazon.com/singlesignon/latest/userguide/what-is.html) Center?
- For details about the AWS access portal, see Using the AWS [access](https://docs.aws.amazon.com/singlesignon/latest/userguide/using-the-portal.html) portal.
- For details about IAM Identity Center sessions, see [User authentications](https://docs.aws.amazon.com/singlesignon/latest/userguide/authconcept.html).
- For step-by-step directions on how to reset your IAM Identity Center user password, see I [forgot](#page-55-0) my IAM Identity Center [password](#page-55-0) for my AWS account.

# <span id="page-22-0"></span>**Sign in through the AWS Command Line Interface**

We recommend that you configure a user in IAM Identity Center if you plan to use the AWS Command Line Interface. The AWS access portal user interface makes it easy for IAM Identity Center users to select an AWS account and use the AWS CLI to get temporary security credentials. You can also configure the AWS CLI directly to authenticate users with IAM Identity Center.

#### **To sign in through the AWS CLI with IAM Identity Center credentials**

- Check that you've completed the [Prerequisites](https://docs.aws.amazon.com/cli/latest/userguide/sso-configure-profile-token.html#sso-configure-profile-prereqs).
- If you're signing in for the first time, configure your profile with the [aws configure sso](https://docs.aws.amazon.com/cli/latest/userguide/sso-configure-profile-token.html#sso-configure-profile-token-auto-sso) [wizard.](https://docs.aws.amazon.com/cli/latest/userguide/sso-configure-profile-token.html#sso-configure-profile-token-auto-sso)
- After you configure your profile, run the following command, then follow the prompts in your terminal.

```
$ aws sso login --profile my-profile
```
### <span id="page-22-1"></span>**Additional information**

If you want more information about signing-in using the command-line, refer to the following resources.

• For details on using IAM Identity Center credentials, see Getting IAM [Identity](https://docs.aws.amazon.com/singlesignon/latest/userguide/howtogetcredentials.html) Center user [credentials](https://docs.aws.amazon.com/singlesignon/latest/userguide/howtogetcredentials.html) for the AWS CLI or AWS SDKs.

- For details on configuration, see [Configuring](https://docs.aws.amazon.com/cli/latest/userguide/cli-configure-sso.html) the AWS CLI to use IAM Identity Center.
- For more details on the AWS CLI sign-in process, see Signing in and getting [credentials](https://docs.aws.amazon.com/cli/latest/userguide/sso-using-profile.html#sso-using-profile-sign-in).

## <span id="page-23-0"></span>**Sign in as a federated identity**

A federated identity is a user that can access secure AWS account resources with external identities. External identities can come from a corporate identity store (such as LDAP or Windows Active Directory) or from a third party (such as Login in with Amazon, Facebook, or Google). Federated identities don't sign in with the AWS Management Console or AWS access portal. The type of external identity in use determines how federated identities sign in.

Administrators must create a custom URL that includes https://signin.aws.amazon.com/ federation. For more information, see [Enabling](https://docs.aws.amazon.com/IAM/latest/UserGuide/id_roles_providers_enable-console-custom-url.html) custom identity broker access to the AWS [Management Console](https://docs.aws.amazon.com/IAM/latest/UserGuide/id_roles_providers_enable-console-custom-url.html).

**A** Note

Your administrator creates federated identities. Contact your administrator for more details on how to sign in as a federated identity.

<span id="page-23-1"></span>For more information about federated identities, see About web identity [federation.](https://docs.aws.amazon.com/IAM/latest/UserGuide/id_roles_providers_oidc.html)

## **Sign in with AWS Builder ID**

AWS Builder ID is a personal profile that provides access to select tools and services including Amazon [CodeCatalyst](https://codecatalyst.aws/), Amazon Q [Developer](https://docs.aws.amazon.com/amazonq/latest/qdeveloper-ug/what-is.html), and AWS Training and [Certification](https://www.aws.training/). AWS Builder ID represents you as an individual and is independent from any credentials and data you may have in existing AWS accounts. Like other personal profiles, AWS Builder ID remains with you as you progress through your personal, educational, and career goals.

Your AWS Builder ID complements any AWS accounts you may already own or want to create. While an AWS account acts as a container for AWS resources you create and provides a security boundary for those resources, your AWS Builder ID represents you as an individual. For more information, see AWS Builder ID and other AWS [credentials.](#page-37-0)

AWS Builder ID is free. You only pay for the AWS resources you consume in your AWS accounts. For more information about pricing, see AWS [Pricing](https://aws.amazon.com/pricing/).

#### **Topics**

- To sign in with AWS [Builder](#page-24-0) ID
- Create your AWS [Builder](#page-24-1) ID
- AWS tools and [services](#page-26-0) that use AWS Builder ID
- [Domains](#page-27-0) to allowlist for AWS Builder ID
- Use your AWS [Builder](#page-28-0) ID
- [Privacy](#page-36-0) and data in AWS Builder ID
- AWS Builder ID and other AWS [credentials](#page-37-0)
- Region [availability](#page-38-0)

### <span id="page-24-0"></span>**To sign in with AWS Builder ID**

- 1. Go to the **Sign in with AWS Builder ID page** at<https://profile.aws.amazon.com/> (or use the URL provided to access to your service).
- 2. In **Your email address**, enter the email you used to create your AWS Builder ID, and choose **Next**.
- 3. (Optional) If you want future sign-ins from this device to not prompt for additional verification, check the box next to **This is a trusted device**.

#### *(i)* Note

For your security, we analyze your sign-in browser, location, and device. If you tell us to trust this device, you won't have to provide a multi-factor authentication (MFA) code every time you sign in. For more information, see [Trusted](#page-26-1) devices.

- 4. On the **Enter your password** page, enter your **Password**, and then choose **Sign in**.
- 5. If prompted with an **Additional verification required** page, follow the instructions from your browser to provide the required code or security key.

### <span id="page-24-1"></span>**Create your AWS Builder ID**

You create your AWS Builder ID when you sign up for one of the AWS tools and services that use it. Sign up with your email address, name, and password as part of the sign-up process for an AWS tool or service.

Your password must adhere to the following requirements:

- Passwords are case-sensitive.
- Passwords must be between 8 and 64 characters in length.
- Passwords must contain at least one character from each of the following four categories:
	- Lowercase letters (a-z)
	- Uppercase letters (A-Z)
	- Numbers (0-9)
	- Non-alphanumeric characters  $(\sim 0.00445\% \, \text{A} \, \text{A} \, \$
- The last three passwords cannot be reused.
- Passwords that are publicly known through a data set leaked from a third party cannot be used.

#### **Note**

Tools and services that use AWS Builder ID direct you to create and use your AWS Builder ID when needed.

#### **To create your AWS Builder ID**

- 1. Navigate to the sign-up page of the AWS tool or service that you want to access, or to the [AWS](https://profile.aws.amazon.com/) [Builder](https://profile.aws.amazon.com/) ID profile.
- 2. On the **Create AWS Builder ID** page, enter **Your email address**. We recommend that you use a personal email.
- 3. Choose **Next**.
- 4. Enter **Your name**, and then choose **Next**.
- 5. On the **Email verification** page, enter the verification code that we sent to your email address. Choose **Verify**. Depending on your email provider, it might take a few minutes for you to receive the email. Check your spam and junk folders for the code. If you don't see the email from AWS after five minutes, choose **Resend code**.
- 6. After we verify your email, on the **Choose a password page**, enter a **Password** and **Confirm password**.
- 7. If a Captcha appears as additional security, enter the characters that you see.
- 8. Choose **Create AWS Builder ID**.

### <span id="page-26-1"></span>**Trusted devices**

After you select the **This is a trusted device** option from the sign-in page, we consider all future sign-ins from that web browser on that device authorized. This means that you don't have to provide an MFA code on that trusted device. However, if your browser, cookies, or IP address change, you might have to use your MFA code for additional verification.

### <span id="page-26-0"></span>**AWS tools and services that use AWS Builder ID**

You can sign in with your AWS Builder ID to access the following AWS tools and services. Access to capabilities or benefits that are offered for a charge require an AWS account.

#### **AWS Cloud Community**

[Community.aws](https://community.aws/) is a platform by and for the community of AWS builders that you can access with your AWS Builder ID. It's a place to discover educational content, share your personal thoughts and projects, comment on others' posts, and follow your favorite builders.

#### **Amazon CodeCatalyst**

You will create an AWS Builder ID when you start using Amazon [CodeCatalyst](https://docs.aws.amazon.com/codecatalyst/latest/userguide/welcome.html) and choose an alias that will be associated with activities such as issues, code commits, and pull requests. Invite others to your Amazon CodeCatalyst space, which is complete with the tools, infrastructure, and environments your team needs to build your next successful project. You'll need an AWS account to deploy a new project to the cloud.

#### **AWS Migration Hub**

Access AWS [Migration](https://aws.amazon.com/migration-hub/) Hub (Migration Hub) with your AWS Builder ID. Migration Hub provides a single place to discover your existing servers, plan migrations, and track the status of each application migration.

#### **Amazon Q Developer**

Amazon Q Developer is a generative AI-powered conversational assistant that can help you to understand, build, extend, and operate AWS applications. For more information, see [What is](https://docs.aws.amazon.com/amazonq/latest/aws-builder-use-ug/what-is.html) Amazon Q [Developer?](https://docs.aws.amazon.com/amazonq/latest/aws-builder-use-ug/what-is.html) in the *Amazon Q Developer User Guide*.

#### **AWS re:Post**

AWS [re:Post](https://repost.aws/) provides you with expert technical guidance so you can innovate faster and improve operational efficiency using AWS services. You can sign in with your AWS Builder ID and join the community on re:Post without an AWS account or credit card.

#### **AWS Startups**

Use your AWS Builder ID to join AWS [Startups](https://aws.amazon.com/startups) where you can use learning content, tools, resources, and support to grow your startup with AWS.

#### **AWS Training and Certification**

You can use your AWS Builder ID to access AWS Training and [Certification](https://www.aws.training/) where you can build your AWS Cloud skills with AWS Skill [Builder](https://skillbuilder.aws/), learn from AWS experts, and validate your cloud expertise with an industry-recognized credential.

#### **Website Registration Portal (WRP)**

You can use your AWS Builder ID as a persistent customer identity and registration profile for the AWS [Marketing](https://aws.amazon.com/) Website. To register for new webinars and to view all webinars that you have registered for or attended, see My [webinars.](https://aws.amazon.com/events/my-webinars/)

### <span id="page-27-0"></span>**Domains to allowlist for AWS Builder ID**

If you or your organization implement IP or domain filtering, you may need to allowlist domains to create and use an AWS Builder ID. The following domains must be accessible on the network from which you are trying to access AWS Builder ID.

- view.awsapps.com/start
- \*.aws.dev
- \*.uis.awsstatic.com
- \*.console.aws.a2z.com
- oidc.\*.amazonaws.com
- \*.sso.amazonaws.com
- \*.sso.\*.amazonaws.com
- \*.sso-portal.\*.amazonaws.com
- \*.signin.aws
- \*.cloudfront.net
- opfcaptcha-prod.s3.amazonaws.com
- profile.aws.amazon.com

### <span id="page-28-0"></span>**Use your AWS Builder ID**

You create your AWS Builder ID when you sign up for one of the AWS tools and services that use it. Once created, you can update and manage security settings for your AWS Builder ID such as multifactor authentication (MFA), password, and sessions.

To learn which AWS tools and services use AWS Builder ID, see AWS tools and [services](#page-26-0) that use AWS [Builder](#page-26-0) ID.

#### **Topics**

- Edit your AWS [Builder](#page-28-1) ID profile
- Change your AWS Builder ID [password](#page-29-0)
- Delete all active [sessions](#page-30-0)
- Delete your AWS [Builder](#page-30-1) ID
- Manage AWS Builder ID multi-factor [authentication](#page-31-0) (MFA)

### <span id="page-28-1"></span>**Edit your AWS Builder ID profile**

You can change your profile information at any time. You can edit the **Email address** and **Name** that you used to create an AWS Builder ID, as well as your **Nickname**.

Your **Name** is how you're referred to in tools and services while interacting with others. Your **Nickname** indicates how you want to be known by AWS, friends, and other people you collaborate with closely.

#### **A** Note

Tools and services that use AWS Builder ID direct you to create and use your AWS Builder ID when needed.

#### **To edit your profile information**

- 1. Sign in to your AWS Builder ID profile at <https://profile.aws.amazon.com>.
- 2. Choose **My details**.
- 3. On the **My details** page, choose the **Edit** button next to **Profile**.
- 4. On the **Edit profile** page, make any desired changes to your **Name** and **Nickname**.

5. Choose **Save changes**. A green confirmation message appears at the top of the page to let you know that you updated your profile.

#### **To edit your contact information**

- 1. Sign in to your AWS Builder ID profile at <https://profile.aws.amazon.com>.
- 2. Choose **My details**.
- 3. On the **My details** page, choose the **Edit** button next to **Contact information**.
- 4. On the **Edit contact information** page, change your **Email address**.
- 5. Choose **Verify email**. A dialog box appears.
- 6. In the **Verify email** dialog box, after you receive the code in your email, enter the code in **Verification code**. Choose **Verify**.

#### <span id="page-29-0"></span>**Change your AWS Builder ID password**

Your password must adhere to the following requirements:

- Passwords are case-sensitive.
- Passwords must be between 8 and 64 characters in length.
- Passwords must contain at least one character from each of the following four categories:
	- Lowercase letters (a-z)
	- Uppercase letters (A-Z)
	- Numbers (0-9)
	- Non-alphanumeric characters (~!@#\$%^&\*\_-+=`|\(){}[]:;"'<>,.?/)
- The last three passwords cannot be reused.

#### **A** Note

Tools and services that use AWS Builder ID direct you to create and use your AWS Builder ID when needed.

#### **To change your AWS Builder ID password**

1. Sign in to your AWS Builder ID profile at <https://profile.aws.amazon.com>.

- 2. Choose **Security**.
- 3. On the **Security** page, choose **Change password**. This takes you to a new page.
- 4. On the **Re-enter your password** page, under **Password**, enter your current password. Then choose **Sign in**.
- 5. On the **Change your password** page, under **New password**, enter the new password that you want to use. Then under **Confirm password**, re-enter the new password that you want to use.
- 6. Choose **Change password**. You're redirected to your AWS Builder ID profile.

#### <span id="page-30-0"></span>**Delete all active sessions**

Under **Signed in devices**, you can view all the devices that you're currently signed in to. If you don't recognize a device, as a security best practice, first change your [password](https://docs.aws.amazon.com/signin/latest/userguide/change-password-aws_builder_id.html) and then sign out everywhere. You can sign out from all devices by deleting all your active sessions on the **Security** page for your AWS Builder ID.

#### **To delete all active sessions**

- 1. Sign in to your AWS Builder ID profile at <https://profile.aws.amazon.com>.
- 2. Choose **Security**.
- 3. On the **Security** page, choose **Delete all active sessions**.
- 4. In the **Delete all sessions** dialog box, enter *delete all*. By deleting all your sessions, you sign out of all devices that you may have signed into using your AWS Builder ID, including different browsers. Then choose **Delete all sessions**.

#### <span id="page-30-1"></span>**Delete your AWS Builder ID**

#### **Warning**

After you delete your AWS Builder ID, you can no longer access any AWS tools and services that you previously signed up for.

#### **To delete your AWS Builder ID**

1. Sign in to your AWS Builder ID profile at <https://profile.aws.amazon.com>.

- 2. Choose **Privacy & data**.
- 3. On the **Privacy & data** page, under **Deleting AWS Builder ID**, choose **Delete AWS Builder ID**.
- 4. Select the check box beside each disclaimer to confirm that you are ready to proceed.

#### **Important**

Deleting your AWS Builder ID permanently deletes all data associated with your AWS Builder ID and you will no longer be able to access or recover your data from applications.

5. Choose **Delete AWS Builder ID**.

### <span id="page-31-0"></span>**Manage AWS Builder ID multi-factor authentication (MFA)**

Multi-factor authentication (MFA) is a simple and effective mechanism to enhance your security. The first factor — your password — is a secret that you memorize, also known as a knowledge factor. Other factors can be possession factors (something you have, such as a security key) or inherence factors (something you are, such as a biometric scan). We strongly recommend that you configure MFA to add an additional layer for your AWS Builder ID.

We recommend that you register multiple MFA devices. For example, you can register a builtin authenticator and also register a security key that you keep in a physically secure location. If you're unable to use your built-in authenticator, then you can use your registered security key. For authenticator applications, you can also enable the cloud backup or sync feature in those apps. This helps you avoid losing access to your profile if you lose or break your MFA device.

#### *A* Note

We recommend that you periodically review your registered MFA devices to ensure they are up to date and functional. Additionally, you should store those devices in a place that is physically secure when not in use. If you lose access to all registered MFA devices, you will be unable to recover your AWS Builder ID.

#### **Available MFA types for AWS Builder ID**

AWS Builder ID supports the following multi-factor authentication (MFA) device types.

#### **FIDO2 authenticators**

[FIDO2](https://fidoalliance.org/fido2/) is a standard that includes CTAP2 and [WebAuthn](https://www.w3.org/TR/webauthn-2/) and is based on public key cryptography. FIDO credentials are phishing-resistant because they are unique to the website that the credentials were created such as AWS.

AWS supports the two most common form factors for FIDO authenticators: built-in authenticators and security keys. See below for more information about the most common types of FIDO authenticators.

#### **Topics**

- Built-in [authenticators](#page-32-0)
- [Security](#page-32-1) keys
- Password managers, passkey providers, and other FIDO [authenticators](#page-32-2)

#### <span id="page-32-0"></span>**Built-in authenticators**

Some devices have built-in authenticators, such as TouchID on MacBook or a Windows Hellocompatible camera. If your device is compatible with FIDO protocols, including WebAuthn, you can use your fingerprint or face as second factor. For more information, see [FIDO Authentication](https://fidoalliance.org/fido2/).

#### <span id="page-32-1"></span>**Security keys**

You can purchase a FIDO2-compatible external USB, BLE, or NFC-connected security key. When you're prompted for an MFA device, tap the key's sensor. YubiKey or Feitian make compatible devices. For a list of all compatible security keys, see FIDO Certified [Products](https://fidoalliance.org/certification/fido-certified-products/).

#### <span id="page-32-2"></span>**Password managers, passkey providers, and other FIDO authenticators**

Multiple third party providers support FIDO authentication in mobile applications, as features in password managers, smart cards with a FIDO mode, and other form factors. These FIDOcompatible devices can work with IAM Identity Center, but we recommend that you test a FIDO authenticator yourself before enabling this option for MFA.

#### *(i)* Note

Some FIDO authenticators can create discoverable FIDO credentials known as passkeys. Passkeys may be bound to the device that creates them, or they may be syncable and backed up to a cloud. For example, you can register a passkey using Apple Touch ID on

a supported Macbook, and then log in to a site from a Windows laptop using Google Chrome with your passkey in iCloud by following the on-screen prompts at sign-in. For more information about which devices support syncable passkeys and current passkey interoperability between operating systems and browsers, see Device [Support](https://passkeys.dev/device-support/) at [passkeys.dev,](https://passkeys.dev/) a resource maintained by the FIDO Alliance And World Wide Web Consortium (W3C).

#### <span id="page-33-0"></span>**Authenticator applications**

Authenticator apps are one-time password (OTP)-based third party-authenticators. You can use an authenticator application installed on your mobile device or tablet as an authorized MFA device. The third-party authenticator application must be compliant with RFC 6238, which is a standards-based time-based one-time password (TOTP) algorithm capable of generating six-digit authentication codes.

When prompted for MFA, you must enter a valid code from your authenticator app within the input box presented. Each MFA device assigned to a user must be unique. Two authenticator apps can be registered for any given user.

You can choose from the following well-known third-party authenticator apps. However, any TOTP-compliant application works with AWS Builder ID MFA.

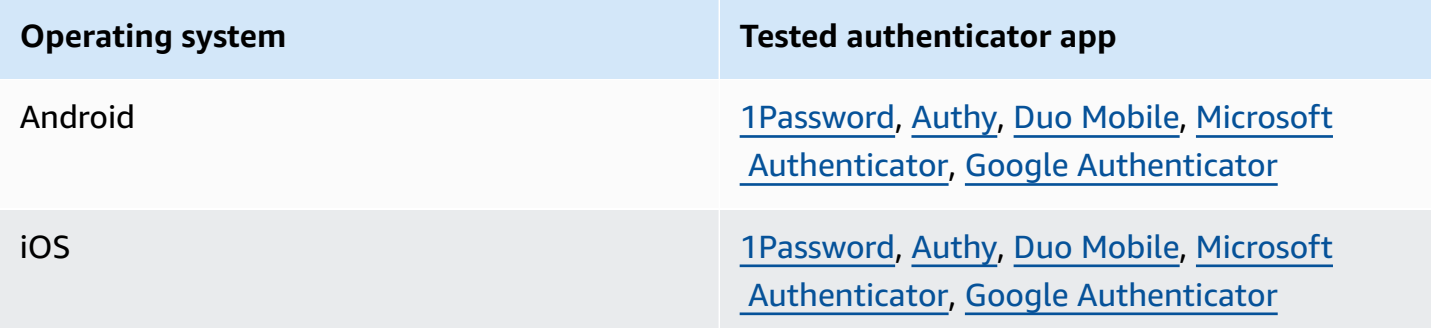

#### <span id="page-33-1"></span>**Register your AWS Builder ID MFA device**

#### **(i)** Note

After you sign up for MFA, sign out, and then sign in on the same device, you might not be prompted for MFA on trusted devices.

#### **To register your MFA device using an authenticator app**

- 1. Sign in to your AWS Builder ID profile at <https://profile.aws.amazon.com>.
- 2. Choose **Security**.
- 3. On the **Security** page, choose **Register device**.
- 4. On the **Register MFA device** page, choose **Authenticator app**.
- 5. AWS Builder ID operates and displays configuration information, including a QR code graphic. The graphic is a representation of the "secret configuration key" that is available for manual entry in authenticator apps that do not support QR codes.
- 6. Open your authenticator app. For a list of apps, see [Authenticator applications](#page-33-0).

If the authenticator app supports multiple MFA devices or accounts, choose the option to create a new MFA device or account.

- 7. Determine whether the MFA app supports QR codes, and then do one of the following on the **Set up your authenticator app** page:
	- 1. Choose **Show QR code**, and then use the app to scan the QR code. For example, you might choose the camera icon or choose an option similar to **Scan code**. Then use the device's camera to scan the code.
	- 2. Choose **Show secret key**, and then enter that secret key into your MFA app.

When you finish, your authenticator app will generate and display a one-time password.

8. In the **Authenticator code** box, enter the one-time password that currently appears in your authenticator app. Choose **Assign MFA**.

#### **Important**

Submit your request immediately after generating the code. If you generate the code and then wait too long to submit the request, the MFA device is successfully associated with your AWS Builder ID, but the MFA device is out of sync. This happens because time-based one-time passwords (TOTP) expire after a short period of time. If this happens, you can resync the device. For more information, see I get the [message](#page-62-3) 'An unexpected error has occurred' when I try to register or sign in with an [authenticator](#page-62-3) [app.](#page-62-3)

9. To give your device a friendly name in AWS Builder ID, choose **Rename**. This name helps you distinguish this device from others that you register.

The MFA device is now ready for use with AWS Builder ID.

#### **Register MFA using a security key**

#### **To register your MFA device using a security key**

- 1. Sign in to your AWS Builder ID profile at <https://profile.aws.amazon.com>.
- 2. Choose **Security**.
- 3. On the **Security** page, choose **Register device**.
- 4. On the **Register MFA device** page, choose **Security key**.
- 5. Ensure that your security key is enabled. If you use a separate physical security key, connect it to your computer.
- 6. Follow the instructions on your screen. Your experience varies based on your operating system and browser.
- 7. To give your device a friendly name in AWS Builder ID, choose **Rename**. This name helps you distinguish this device from others that you register.

The MFA device is now ready for use with AWS Builder ID.

#### **Renaming your MFA device**

#### **To rename your MFA device**

- 1. Sign in to your AWS Builder ID profile at <https://profile.aws.amazon.com>.
- 2. Choose **Security**. When you arrive at the page, you see that **Rename** is grayed out.
- 3. Select the MFA device that you want to change. This allows you to choose **Rename**. Then a dialog box appears.
- 4. In the prompt that opens, enter the new name in **MFA device name**, and choose **Rename**. The renamed device appears under **Multi-factor authentication (MFA) devices**.

#### <span id="page-36-1"></span>**Delete your MFA device**

We recommend that you keep two or more active MFA devices. Before you remove a device, see [Register](#page-33-1) your AWS Builder ID MFA device to register a replacement MFA device. To disable multifactor authentication for your AWS Builder ID, remove all registered MFA devices from your profile.

#### **To delete an MFA device**

- 1. Sign in to your AWS Builder ID profile at <https://profile.aws.amazon.com>.
- 2. Choose **Security**.
- 3. Select the MFA device that you want to change and choose **Delete**.
- 4. In the **Delete MFA device?** modal, follow the instructions to delete your device.
- 5. Choose **Delete**.

The deleted device no longer appears under **Multi-factor authentication (MFA) devices**.

### <span id="page-36-0"></span>**Privacy and data in AWS Builder ID**

The AWS [Privacy](https://aws.amazon.com/privacy/) Notice outlines how we handle your personal data. For information on how to delete your AWS Builder ID profile, see Delete your AWS [Builder](#page-30-1) ID.

#### **Requesting your data**

We are transparent about your data and privacy. You can request and view the data that AWS Builder ID stores about you.

#### **To request your data**

- 1. Sign in to your AWS Builder ID profile at <https://profile.aws.amazon.com>.
- 2. Choose **Privacy & data**.
- 3. On the **Privacy & data** page, under **Your AWS Builder ID data**, choose **Request your data**.
- 4. A green confirmation message appears at the top of the page that we received your request and will complete it within 30 days.
- 5. When you receive an email from us that the request has been processed, navigate back to the **Privacy & data** page of your AWS Builder ID profile. Choose the newly available button **Download ZIP archive with your data**.

### <span id="page-37-0"></span>**AWS Builder ID and other AWS credentials**

Your AWS Builder ID is separate from any AWS account or sign in credential. You can use the same email for your AWS Builder ID and for the root user email of an AWS account.

An AWS Builder ID:

- Allows you to access tools and services that use AWS Builder ID.
- Doesn't impact existing security controls, such as policies and configurations that you've specified on your AWS accounts or applications.
- Doesn't replace any existing root, IAM Identity Center, or IAM users, credentials, or accounts.
- Can't obtain AWS IAM credentials to access the AWS Management Console, AWS CLI, AWS SDKs, or AWS Toolkit.

An AWS account is a resource container with contact and payment information. It establishes a security boundary in which to operate billed and metered AWS services, like S3, EC2, or Lambda. Account owners can sign in to an AWS account in the AWS Management Console. For more information see Signing in to the AWS [Management](https://docs.aws.amazon.com/signin/latest/userguide/console-sign-in-tutorials.html) Console.

### **How AWS Builder ID relates to your existing IAM Identity Center identity**

As the individual who owns the identity you manage the AWS Builder ID. It's not connected to any other identity you may have for another organization, such as school or work. You might use a workforce identity in IAM Identity Center to represent your work-self and an AWS Builder ID to represent your private-self. These identities operate independently.

Users in AWS IAM Identity Center (successor to AWS Single Sign-On) are managed by a corporate IT or cloud administrator, or by the administrator of the organization's identity provider, such as Okta, Ping, or Azure. Users in IAM Identity Center can access resources across multiple accounts in AWS Organizations.

### **Multiple AWS Builder ID profiles**

You can create more than one AWS Builder ID as long as each ID uses a unique email address. However, using more than one AWS Builder ID can make it difficult to recall which AWS Builder ID you used for which purpose. When possible, we recommend using a single AWS Builder ID for all your activities in AWS tools and services.

## <span id="page-38-0"></span>**Region availability**

AWS Builder ID is available in the following AWS Regions. Applications that use AWS Builder ID may operate in other Regions.

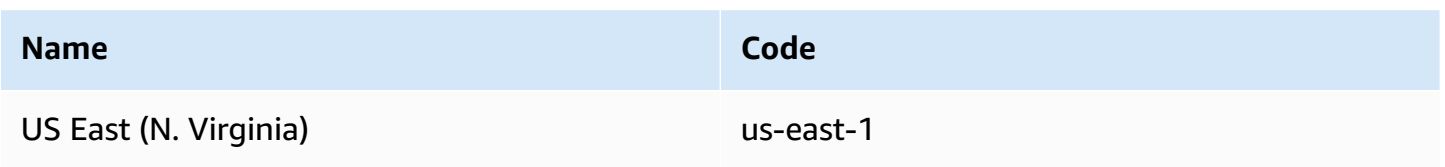

## <span id="page-39-0"></span>**How to sign out of AWS**

How you sign out of your AWS account depends on what type of AWS user you are. You can be an account root user, an IAM user, a user in IAM Identity Center, a federated identity, or an AWS Builder ID user. If you're not sure what kind of user you are, see User [types.](#page-7-3)

#### **Topics**

- Sign out of the AWS [Management](#page-39-1) Console
- Sign out of the AWS [access](#page-41-0) portal
- Sign out of AWS [Builder](#page-41-1) ID

## <span id="page-39-1"></span>**Sign out of the AWS Management Console**

#### **To sign out of the AWS Management Console**

1. After you're signed in to the AWS Management Console, you arrive at a page similar to the one shown in the following image. Your account name or IAM user name is shown in the upper right corner.

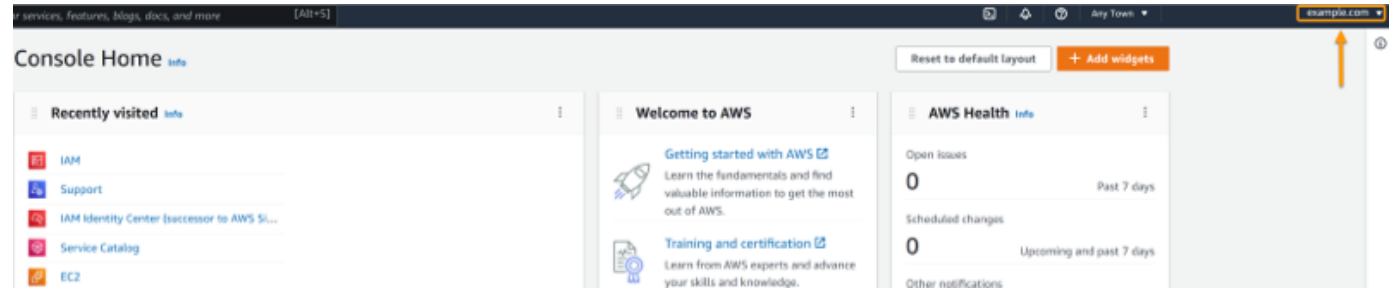

2. In the navigation bar on the upper right, choose your user name.

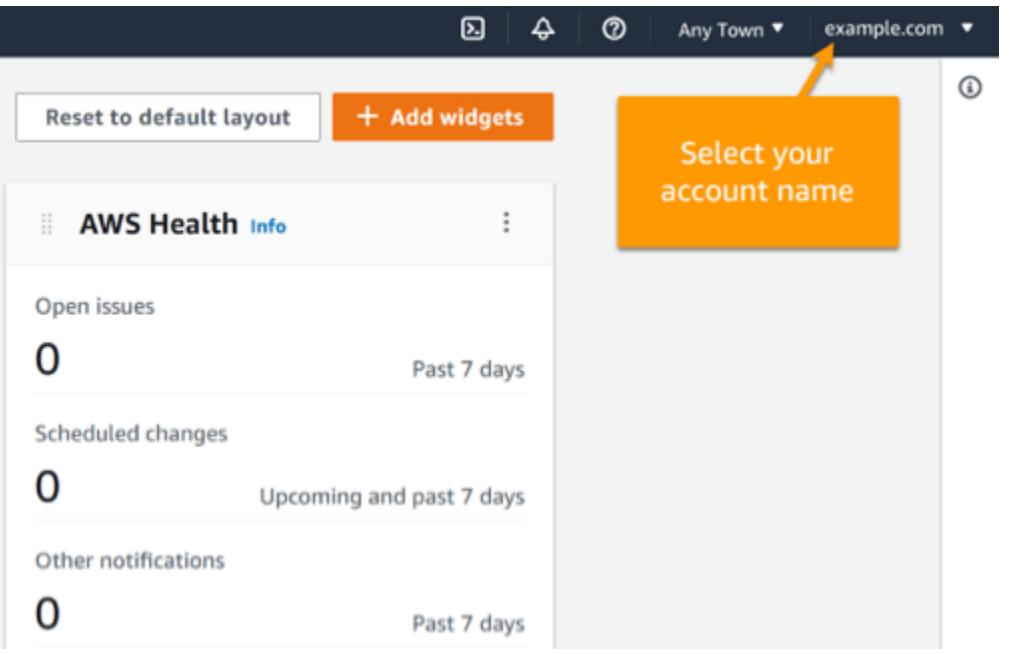

3. Select **Sign out** as shown in the following image.

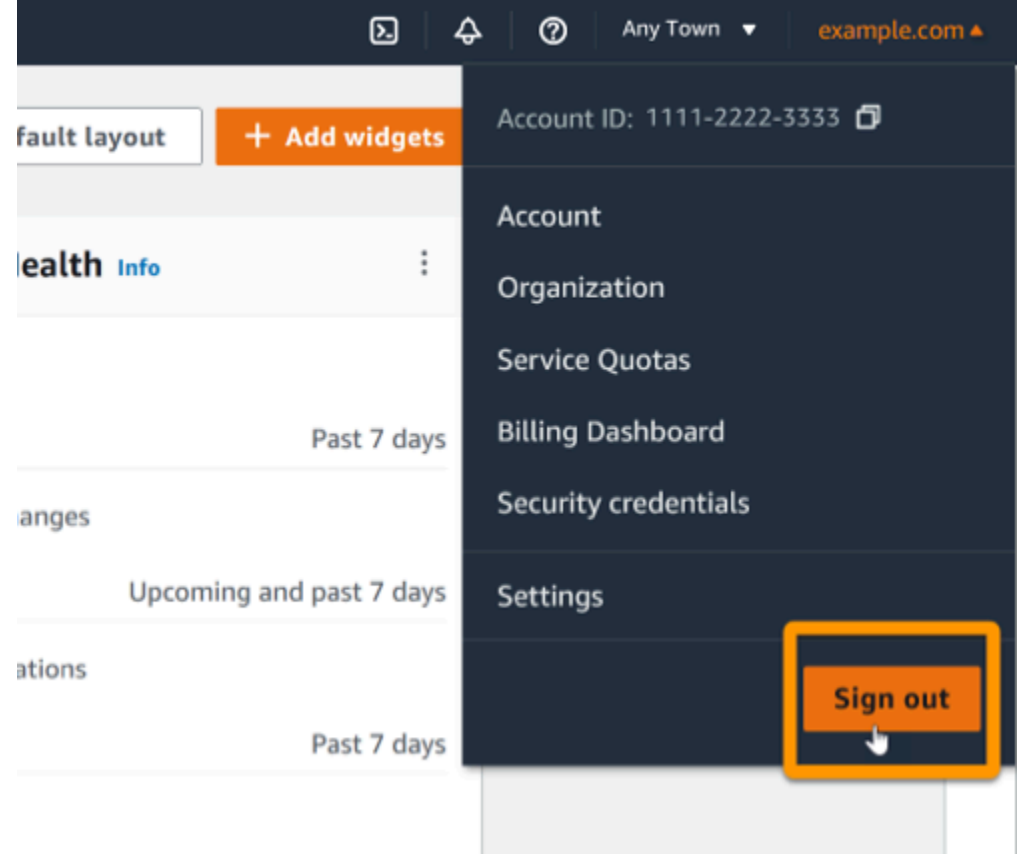

4. You are returned to the AWS Management Console webpage.

## <span id="page-41-0"></span>**Sign out of the AWS access portal**

#### **To sign out of the AWS access portal**

1. Choose **Sign out** in the upper right corner of the access portal.

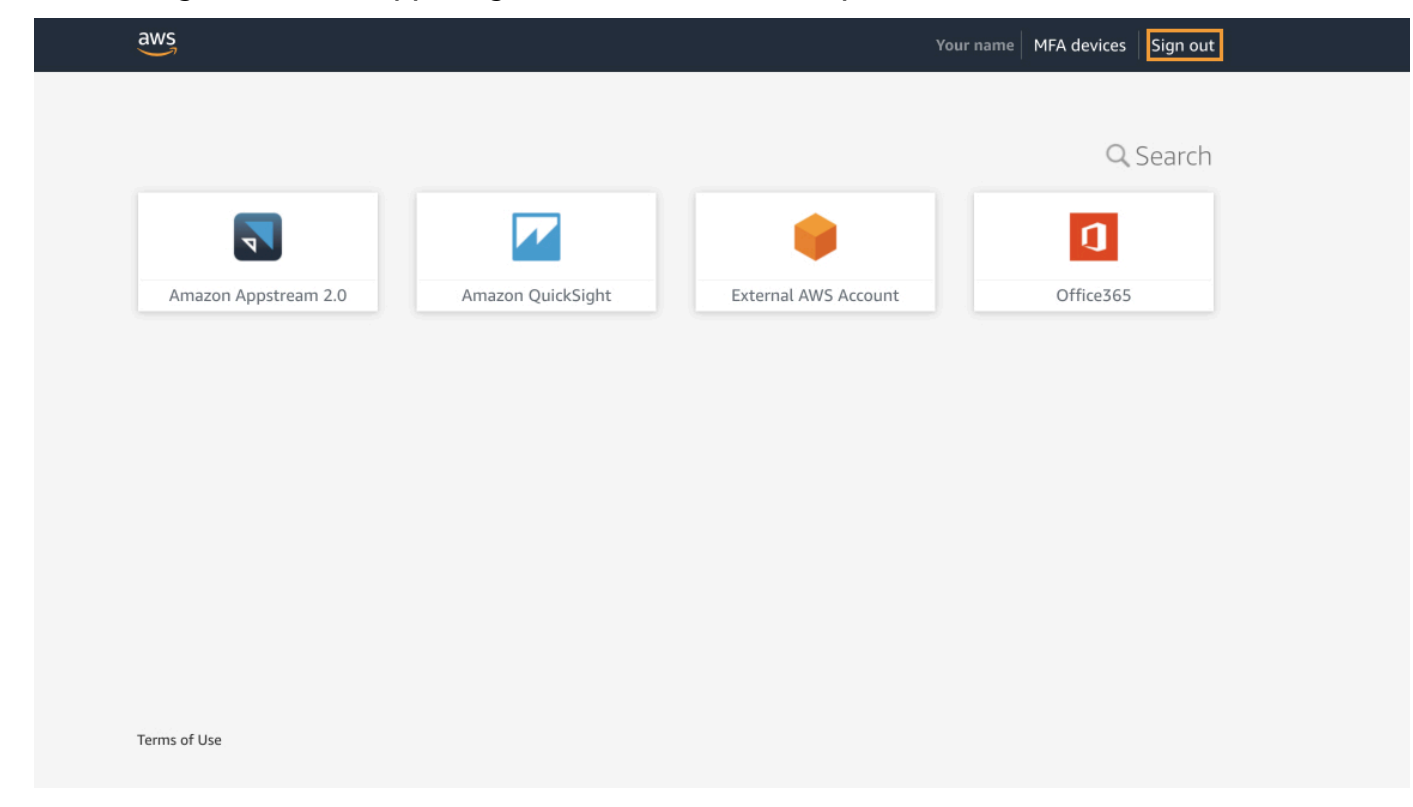

2. If you successfully sign out, you now see the AWS access portal sign in page.

## <span id="page-41-1"></span>**Sign out of AWS Builder ID**

To sign out of an AWS service that you've accessed using your AWS Builder ID, you must sign out of the service. If you want to sign out of your AWS Builder ID profile, see the following procedure.

#### **To sign out of your AWS Builder ID profile**

- 1. After you have signed in to your AWS Builder ID profile at <https://profile.aws.amazon.com/>, you arrive at **My details**.
- 2. In the top right of your AWS Builder ID profile page, choose **Sign out**.

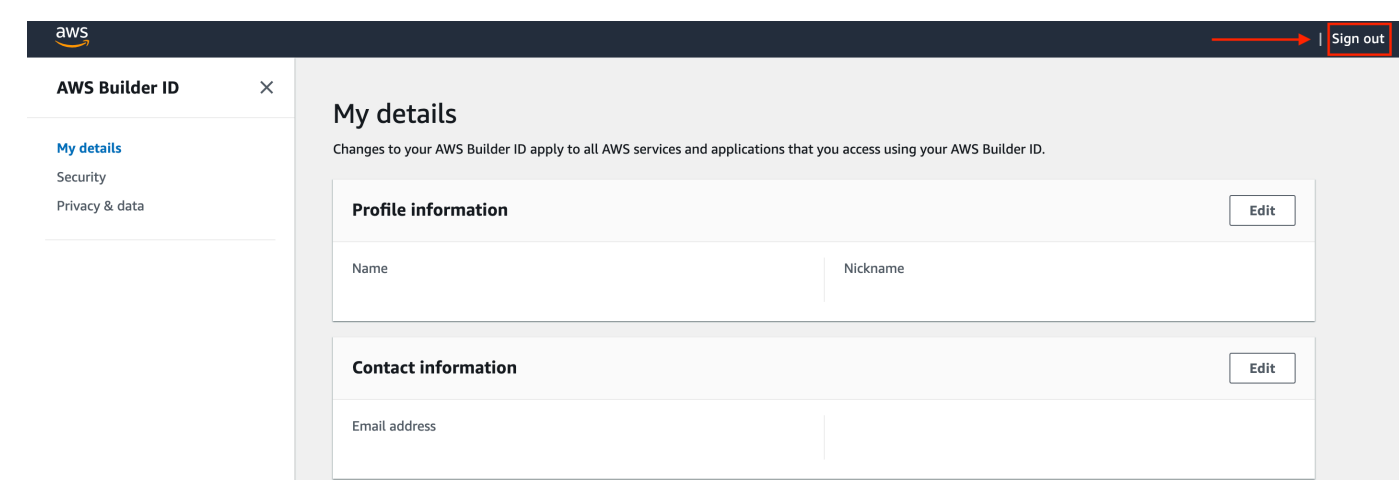

3. You're signed out when you no longer see your AWS Builder ID profile.

# <span id="page-43-0"></span>**Troubleshooting AWS account sign-in issues**

Use the information here to help you troubleshoot sign-in and other AWS account issues. For stepby-step directions on signing in to an AWS account, see How to sign in to [AWS.](#page-15-0)

If none of the troubleshooting topics help you address your sign-in issue, you can create a case with AWS Support by filling out this form: I'm an AWS [customer](https://support.aws.amazon.com/#/contacts/aws-account-support/) and I'm looking for billing or [account](https://support.aws.amazon.com/#/contacts/aws-account-support/) support. As a security best practice, AWS Support can't discuss the details of any AWS account other than the account that you're signed in to. AWS Support also can't change the credentials associated with an account for any reason.

#### **A** Note

AWS Support does not publish a direct phone number for reaching a support representative.

For more assistance on troubleshooting your sign-in issues, see What do I do if I'm having [trouble](https://aws.amazon.com/premiumsupport/knowledge-center/sign-in-account/) signing in to or [accessing](https://aws.amazon.com/premiumsupport/knowledge-center/sign-in-account/) my AWS account? If you are having trouble signing in to Amazon.com, see Amazon [Customer](https://www.amazon.com/gp/help/customer/contact-us/) Service instead of this page.

#### **Topics**

- My AWS [Management](#page-44-0) Console credentials aren't working
- I don't have access to the email for my AWS [account](#page-44-1)
- My MFA device is lost or [stopped](#page-45-0) working
- I can't access the AWS [Management](#page-46-0) Console sign-in page
- How can I find my AWS [account](#page-46-1) ID or alias
- I need my account [verification](#page-48-0) code
- I forgot my root user [password](#page-48-1) for my AWS account
- I forgot my IAM user [password](#page-52-0) for my AWS account
- I forgot my [federated](#page-53-0) identity password for my AWS account
- I can't sign in to my existing AWS [account](#page-53-1) and I can't create a new AWS account with the same email [address](#page-53-1)
- I need to reactivate my [suspended](#page-53-2) AWS account
- I need to contact AWS [Support](#page-53-3) for sign-in issues
- I need to [contact](#page-54-0) AWS Billing for billing issues
- I have a [question](#page-54-1) about a retail order
- I need help [managing](#page-54-2) my AWS account
- My AWS access portal [credentials](#page-54-3) aren't working
- I forgot my IAM Identity Center [password](#page-55-0) for my AWS account
- I receive an error that states 'It's not you, it's us' when I try to sign in to the IAM [Identity](#page-57-0) Center [console](#page-57-0)

## <span id="page-44-0"></span>**My AWS Management Console credentials aren't working**

If you remember your username and password, but your credentials don't work, you might be on the wrong page. Try signing in on a different page:

- **Root user sign-in page** If you created or own an AWS account and are performing a task that requires root user credentials, enter your account email address in the AWS [Management](https://console.aws.amazon.com/) [Console](https://console.aws.amazon.com/). To learn how to access the root user, see To sign in as the root [user.](#page-16-1) If you forgot your root user password, you can reset it. See I forgot my root user [password](#page-48-1) for my AWS account for more information. If you forgot your root user email address, check your email inbox for an email from AWS.
- **IAM user sign-in page** if you or someone else created an IAM user within an AWS account, you must know that AWS account ID or alias to sign in. Enter your account ID or alias, username, and password in to the AWS [Management](https://console.aws.amazon.com/) Console. To learn how to access the IAM user sign-in page, see To sign in as an IAM [user](#page-19-1). If you forgot your IAM user password, you can see I [forgot](#page-52-0) my IAM user [password](#page-52-0) for my AWS account for information on resetting your IAM user password. If you forgot your account number, search your email, browser favorites, or browser history for a URL that includes signin.aws.amazon.com/. Your account ID or alias will follow the "account=" text in the URL. If you can't find your account ID or alias, contact your administrator. AWS Support can't help you recover this information. You can't see your account ID or alias until after you sign in.

## <span id="page-44-1"></span>**I don't have access to the email for my AWS account**

When you create an AWS account, you provide an email address and password. These are the credentials for the AWS account root user. If you aren't sure of the email address associated with your AWS account, look for saved correspondence ending in @signin.aws or @verify.signin.aws to any email address for your organization that might have been used to open the AWS account. Ask other members of your team, organization, or family. If someone you know created the account, they can help you get access.

If you know the email address but no longer have access to the email, first try to recover access to the email using one of the following options:

- If you own the domain for the email address, you can restore a deleted email address. Alternatively, you can set up a catch-all for your email account, which "catches all" messages sent to email addresses that no longer exist in the mail server and redirects them to another email address.
- If the email address on the account is part of your corporate email system, we recommend that you contact your IT system administrators. They might be able to help you regain access to the email.

If you're still not able to sign in to your AWS account, you can find alternate support options by contacting AWS [Support](https://support.aws.amazon.com/#/contacts/aws-account-support/).

## <span id="page-45-0"></span>**My MFA device is lost or stopped working**

If your AWS account root user MFA device is lost, damaged, or not working, you can recover access to your account. IAM users must contact an administrator to deactivate the device. These users can't recover their MFA device without the administrator's assistance. Your administrator is typically an Information Technology (IT) personnel who has a higher level of permissions to the AWS account than other members of your organization. This individual created your account and provides users with their access credentials to sign in.

For step-by-step directions to recover an MFA device, see What if an MFA [device](https://docs.aws.amazon.com/IAM/latest/UserGuide/id_credentials_mfa_lost-or-broken.html) is lost or stops [working?](https://docs.aws.amazon.com/IAM/latest/UserGuide/id_credentials_mfa_lost-or-broken.html)

For step-by-step directions on how to update a telephone number for an MFA device, see [How](https://aws.amazon.com/premiumsupport/knowledge-center/reset-mfa-device/) do I update my [telephone](https://aws.amazon.com/premiumsupport/knowledge-center/reset-mfa-device/) number to reset my lost MFA device?

For step-by-step directions to activate MFA devices, see [Enabling](https://docs.aws.amazon.com/IAM/latest/UserGuide/id_credentials_mfa_enable.html) MFA devices for users in AWS.

If you can't recover your MFA device, contact AWS [Support.](https://support.aws.amazon.com/#/contacts/aws-mfa-support)

#### **A** Note

IAM users must contact their administrator for assistance with MFA devices. AWS Support can't assist IAM users with MFA device issues.

### <span id="page-46-0"></span>**I can't access the AWS Management Console sign-in page**

If you can't see your sign-in page, the domain might be blocked by a firewall. Contact your network administrator to add the following domains or URL endpoints to your web-content filtering solution allow-lists depending on what type of user you are and how you sign in.

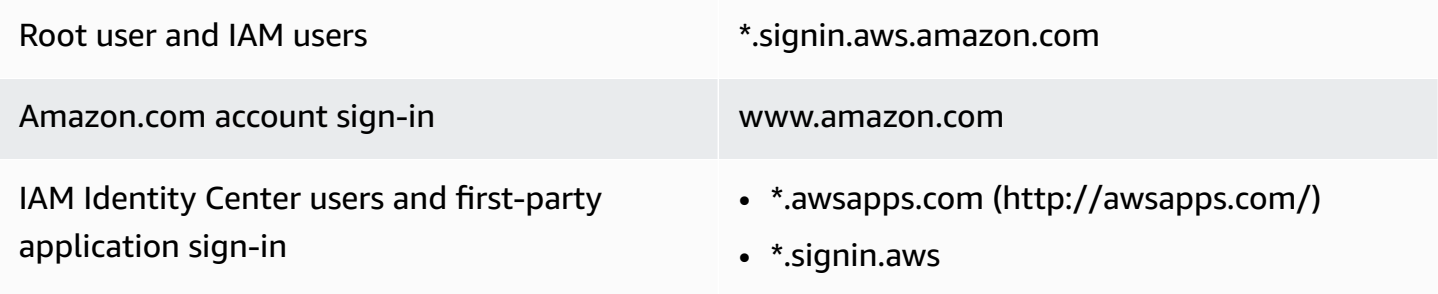

## <span id="page-46-1"></span>**How can I find my AWS account ID or alias**

If you are an IAM user and you aren't signed in, ask your administrator for the AWS account ID or alias. Your administrator is typically an Information Technology (IT) personnel who has a higher level of permissions to the AWS account than other members of your organization. This individual created your account and provides users with their access credentials to sign in.

If you are an IAM user with access to the AWS Management Console, your account ID can be found in your sign-in URL. Check your emails from your administrator for the sign-in URL. The account ID is the first twelve digits in the sign-in URL. For example, in the following URL, https://*111122223333*.signin.aws.amazon.com/console, your AWS account ID is 111122223333.

After you sign in to the AWS Management Console, you can find your account information located in the navigation bar next to your Region. For example in the following screenshot, the IAM user Jane Doe has an AWS account of 1111-2222-3333.

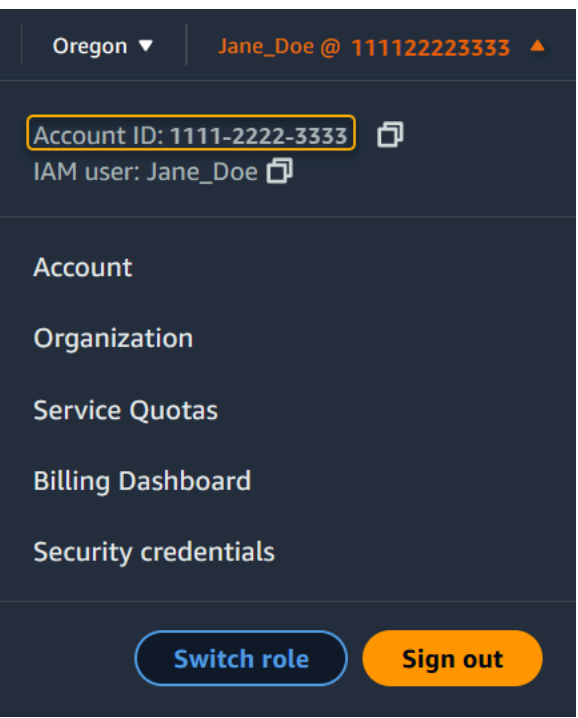

See the following table for more information on how you can find your AWS account depending on your user type.

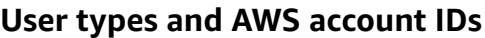

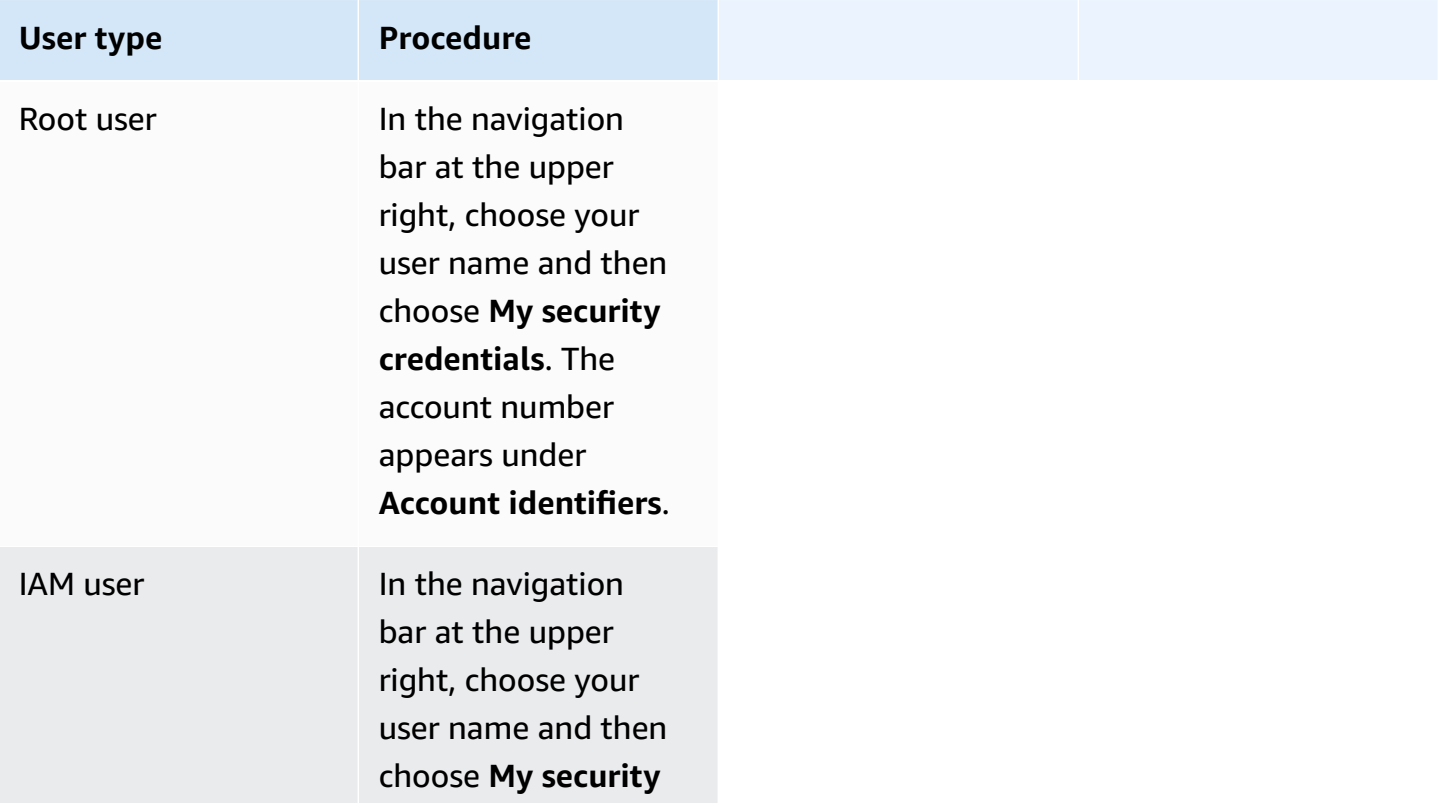

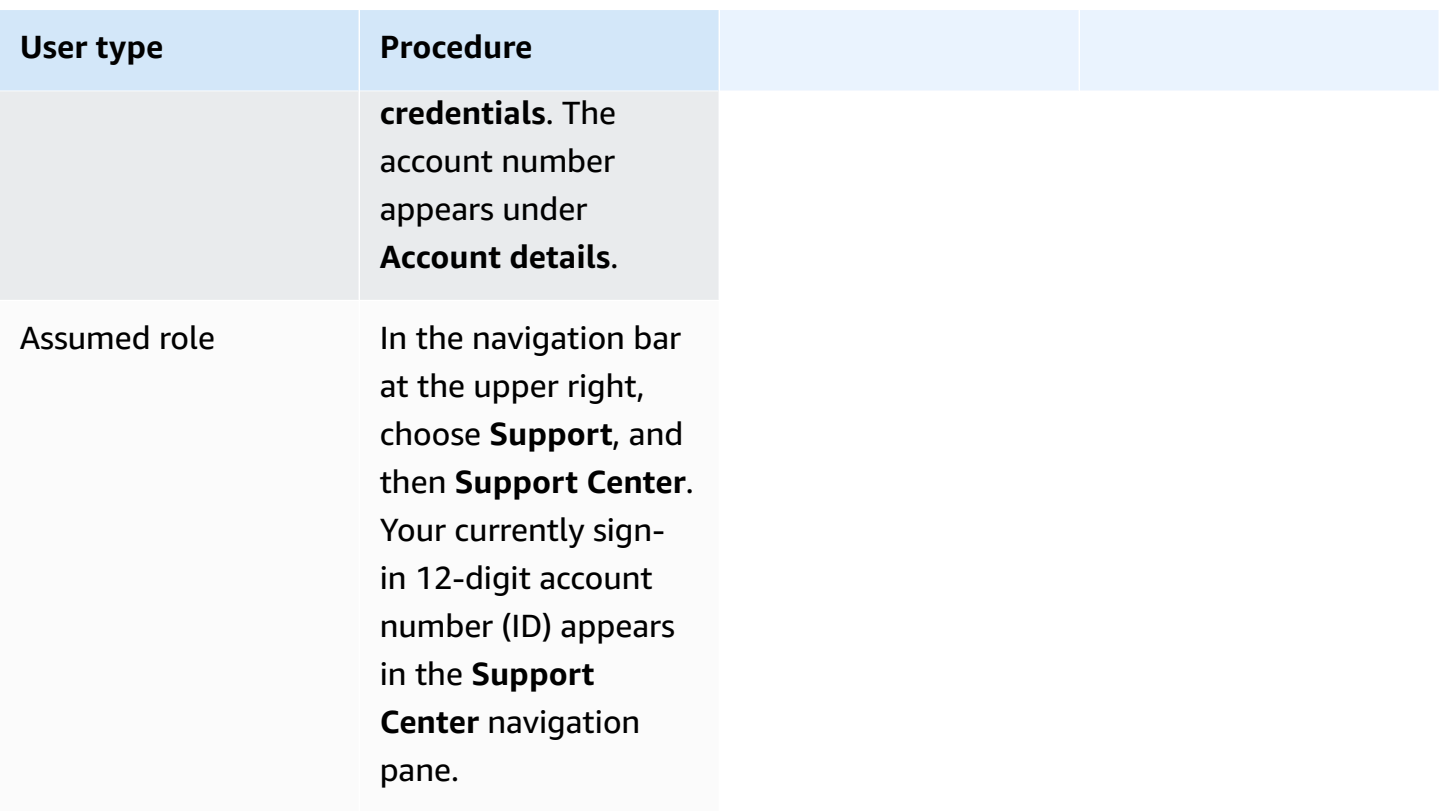

For more information about your AWS account ID and alias and how to find it, see Your [AWS](https://docs.aws.amazon.com/IAM/latest/UserGuide/console_account-alias.html) [account](https://docs.aws.amazon.com/IAM/latest/UserGuide/console_account-alias.html) ID and its alias.

## <span id="page-48-0"></span>**I need my account verification code**

If you provided your account email address and password, AWS sometimes requires you to provide a one-time verification code. To retrieve the verification code, check the email that's associated with your AWS account for a message from Amazon Web Services. The email address ends in @signin.aws or @verify.signin.aws. Follow the directions in the message. If you don't see the message in your account, check your spam and junk folders. If you no longer have access to the email, see I don't have access to the email for my AWS [account.](#page-44-1)

# <span id="page-48-1"></span>**I forgot my root user password for my AWS account**

If you are a root user and you have lost or forgotten the password for your AWS account, you can reset your password by selecting the "Forgot Password" link in the AWS Management Console. You must know your AWS account's email address and must have access to the email account. You will be emailed a link during the password recovery process to reset your password. The link will be sent to the email address you used to create your AWS account.

To reset the password for an account that you created using AWS Organizations, see [Accessing](https://docs.aws.amazon.com/organizations/latest/userguide/orgs_manage_accounts_access.html#orgs_manage_accounts_access-as-root) a [member](https://docs.aws.amazon.com/organizations/latest/userguide/orgs_manage_accounts_access.html#orgs_manage_accounts_access-as-root) account as the root user.

#### **To reset your root user password**

1. Use your AWS email address to begin signing in to the AWS [Management](http://signin.aws.amazon.com/console/) Console as the **root user**. Then, choose **Next**.

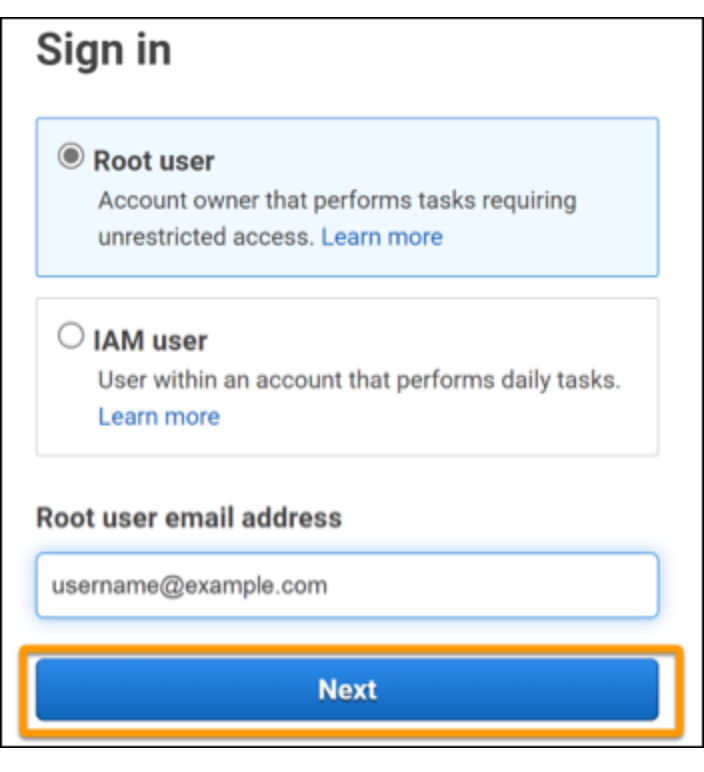

#### *A* Note

If you are signed in to the AWS [Management](http://signin.aws.amazon.com/console/) Console with IAM user credentials, then you must sign out before you can reset the root user password. If you see the accountspecific IAM user sign-in page, choose **Sign-in using root account credentials** near the bottom of the page. If necessary, provide your account email address and choose **Next** to access the **Root user sign in** page.

#### 2. Choose **Forgot password?**

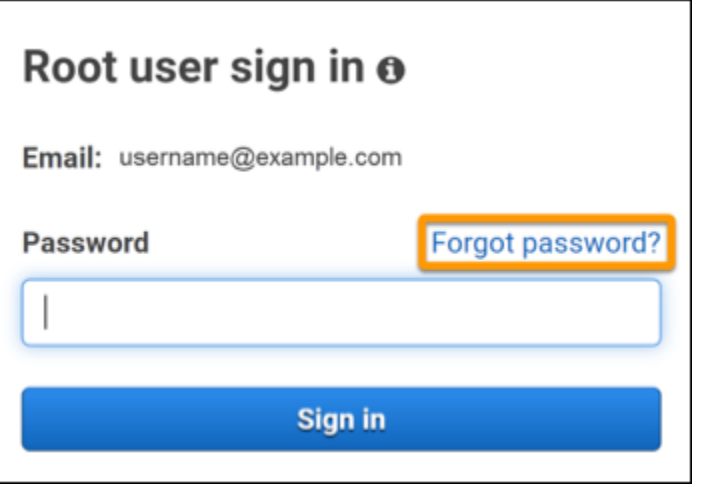

3. Complete the password recovery steps. If you can't complete the security check, try listening to the audio or refreshing the security check for a new set of characters. An example of a password recovery page is shown in the following image.

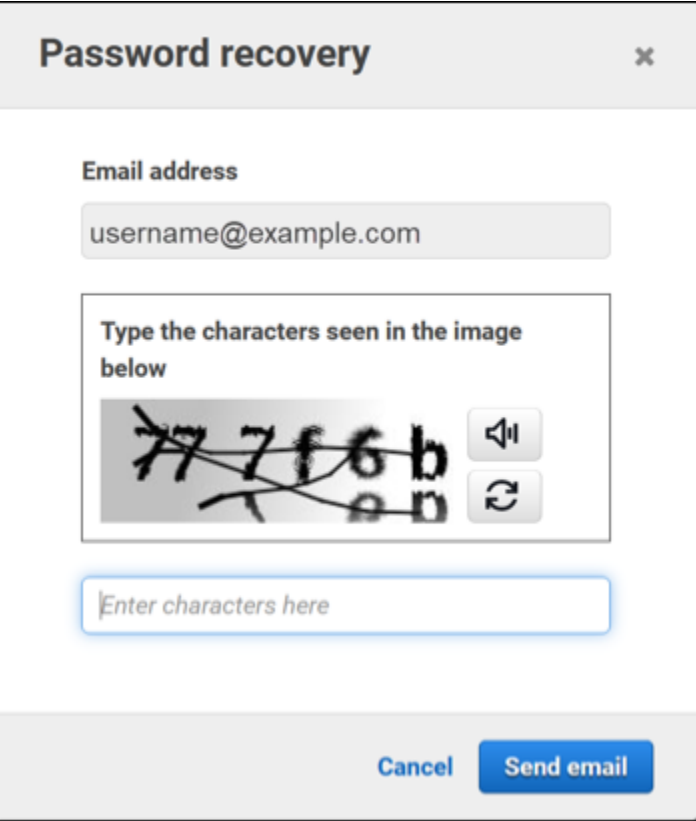

4. After you complete the password recovery steps, you receive a message that further instructions have been sent to the email address associated with your AWS account.

An email with a link to reset your password is sent to the email used to create the AWS account.

#### *A* Note

The email will come from an address ending in @signin.aws or @verify.signin.aws.

- 5. Select the link provided in the AWS email to reset your AWS root user password.
- 6. The link directs you to a new webpage to create a new root user password.

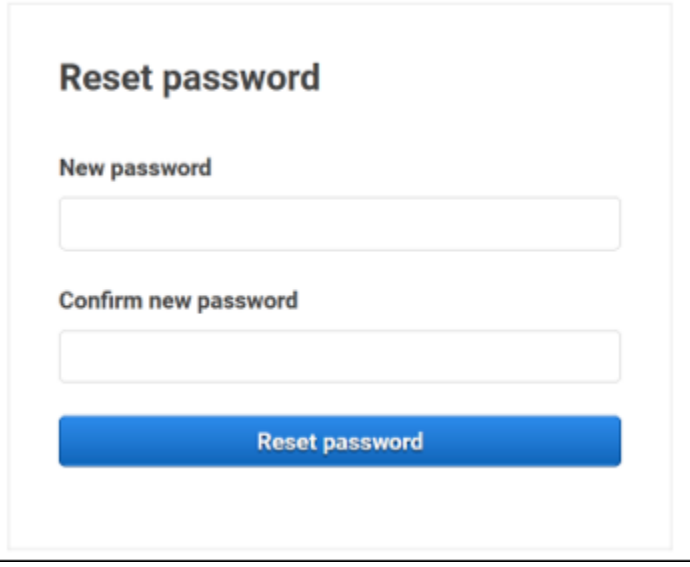

You receive a confirmation that your password reset was successful. A successful password reset is shown in the following image.

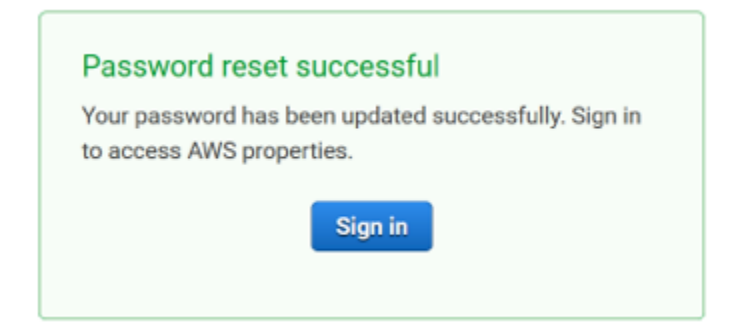

For more information on resetting your root user password, see How do I [recover](https://aws.amazon.com/premiumsupport/knowledge-center/recover-aws-password/) a lost or forgotten AWS [password?](https://aws.amazon.com/premiumsupport/knowledge-center/recover-aws-password/)

## <span id="page-52-0"></span>**I forgot my IAM user password for my AWS account**

To change your IAM user password, you must have the proper permissions. For more information about resetting your IAM user password, see How an IAM user changes their own [password.](https://docs.aws.amazon.com/IAM/latest/UserGuide/id_credentials_passwords_user-change-own.html)

If you do not have the permission to reset your password, then only your IAM administrator can reset the IAM user password. IAM users should contact their IAM administrator to reset their password. Your administrator is typically an Information Technology (IT) personnel who has a higher level of permissions to the AWS account than other members of your organization. This individual created your account and provides users with their access credentials to sign in.

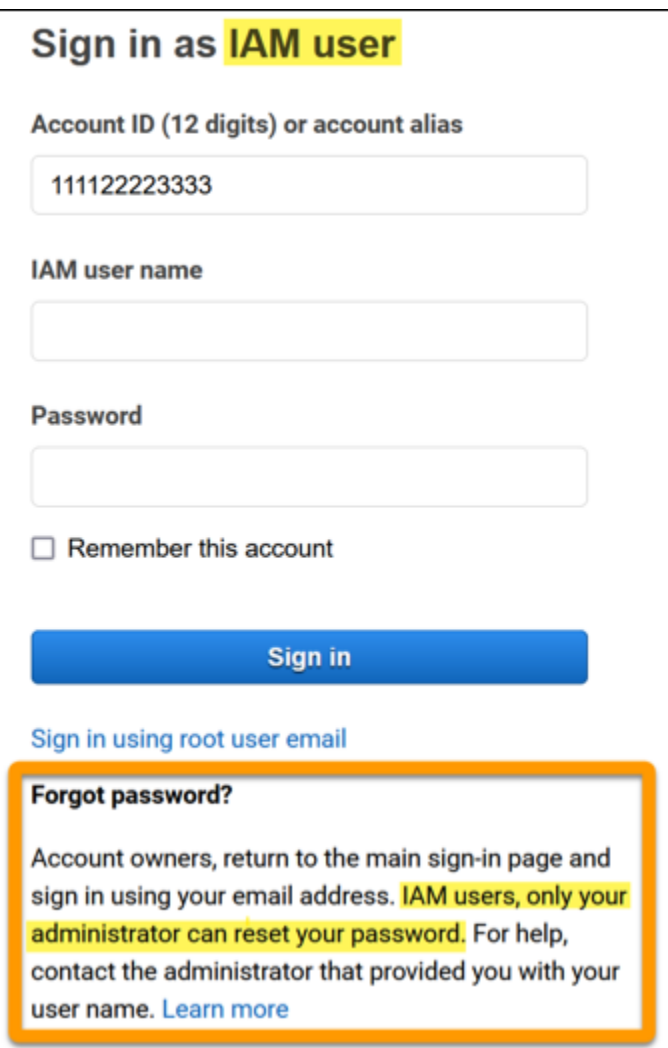

For security purposes, AWS Support doesn't have access to view, provide, or change your credentials.

For more information on resetting your IAM user password, see How do I recover a lost or [forgotten](https://aws.amazon.com/premiumsupport/knowledge-center/recover-aws-password/) AWS [password?](https://aws.amazon.com/premiumsupport/knowledge-center/recover-aws-password/)

I forgot my IAM user password for my AWS account 48

<span id="page-53-0"></span>To learn how an administrator can manage your password, see Managing [passwords](https://docs.aws.amazon.com/IAM/latest/UserGuide/id_credentials_passwords_admin-change-user.html) for IAM users.

## **I forgot my federated identity password for my AWS account**

Federated identities sign in to access AWS accounts with external identities. The type of external identity in use determines how federated identities sign in. Your administrator creates federated identities. Check with your administrator for more details on how to reset your password. Your administrator is typically an Information Technology (IT) personnel who has a higher level of permissions to the AWS account than other members of your organization. This individual created your account and provides users with their access credentials to sign in.

# <span id="page-53-1"></span>**I can't sign in to my existing AWS account and I can't create a new AWS account with the same email address**

You can associate an email address with only one AWS account root user. If you close your root user account and it remains closed for more than 90 days, then you are not able to reopen your account or create a new AWS account using the e-mail address associated with this account.

To fix this issue, you can use subaddressing where you add a plus sign (+) after your usual email address when you sign up for a new account. The plus sign (+) can be followed by uppercase or lowercase letters, numbers, or other Simple Mail Transfer Protocol (SMTP) supported characters. For example, you can use email+1@yourcompany.com or email+tag@yourcompany.com where your usual email is email@yourcompany.com. This is considered a new address even though it's connected to the same inbox as your usual email address. Before you sign up for a new account, we recommend that you send a test email to your appended email address to confirm that your email provider supports subaddressing.

## <span id="page-53-2"></span>**I need to reactivate my suspended AWS account**

If your AWS account is suspended and you want to reinstate it, see How can I [reactivate](https://aws.amazon.com/premiumsupport/knowledge-center/reactivate-suspended-account/) my [suspended](https://aws.amazon.com/premiumsupport/knowledge-center/reactivate-suspended-account/) AWS account?

## <span id="page-53-3"></span>**I need to contact AWS Support for sign-in issues**

If you tried everything, you can get help from AWS Support by completing the Billing and [Account](https://support.aws.amazon.com/#/contacts/aws-account-support/) [Support](https://support.aws.amazon.com/#/contacts/aws-account-support/) request.

# <span id="page-54-0"></span>**I need to contact AWS Billing for billing issues**

If you can't sign in to your AWS account and would like to contact AWS Billing for billing issues, you can do so through a Billing and Account [Support](https://support.aws.amazon.com/#/contacts/aws-account-support/) request. For more information about AWS Billing and Cost Management, including your charges and payment methods, see [Getting](https://docs.aws.amazon.com/awsaccountbilling/latest/aboutv2/billing-get-answers.html) help with AWS [Billing](https://docs.aws.amazon.com/awsaccountbilling/latest/aboutv2/billing-get-answers.html).

## <span id="page-54-1"></span>**I have a question about a retail order**

If you have an issue with your www.amazon.com account or a question about a retail order, see [Support](https://www.amazon.com/gp/help/customer/display.html?nodeId=GSD587LKW72HKU2V) Options & Contact Us.

# <span id="page-54-2"></span>**I need help managing my AWS account**

If you need help changing a credit card for your AWS account, reporting fraudulent activity, or closing your AWS account, see [Troubleshooting](https://docs.aws.amazon.com/accounts/latest/reference/troubleshooting_other.html) other issues with AWS accounts.

# <span id="page-54-3"></span>**My AWS access portal credentials aren't working**

When you can't sign in to the AWS access portal, try to remember how you previously accessed AWS.

#### **If you don't remember using a password at all**

You might have previously accessed AWS without using AWS credentials. This is common for enterprise single sign-on through IAM Identity Center. Accessing AWS this way means that you use your corporate credentials to access AWS accounts or applications without entering your credentials.

• **AWS access portal** – If an administrator allows you to use credentials from outside AWS to access AWS, you need the URL for your portal. Check your email, browser favorites, or browser history for a URL that includes awsapps.com/start or signin.aws/platform/login.

For example, your custom URL might include an ID or a domain such as https://*d-1234567890*.awsapps.com/start. If you can't find your portal link, contact your administrator. AWS Support can't help you recover this information.

If you remember your username and password, but your credentials don't work, you might be on the wrong page. Look at the URL in your web browser, if it's https://signin.aws.amazon.com/ then a federated user or IAM Identity Center user can't sign-in using their credentials.

• **AWS access portal** – If an administrator set up an AWS IAM Identity Center (successor to AWS Single Sign-On) identity source for AWS, you must sign in using your username and password at the AWS access portal for your organization. To locate the URL for your portal check your email, secure password storage, browser favorites, or browser history for a URL that includes awsapps.com/start or signin.aws/platform/login. For example, your custom URL might include an ID or a domain such as https://*d-1234567890*.awsapps.com/start. If you can't find your portal link, contact your administrator. AWS Support can't help you recover this information.

## <span id="page-55-0"></span>**I forgot my IAM Identity Center password for my AWS account**

If you are a user in IAM Identity Center and you have lost or forgotten the password for your AWS account, you can reset your password. You must know the email address used for the IAM Identity Center account and have access to it. A link to reset your password is sent to your AWS account email.

#### **To reset your user in IAM Identity Center password**

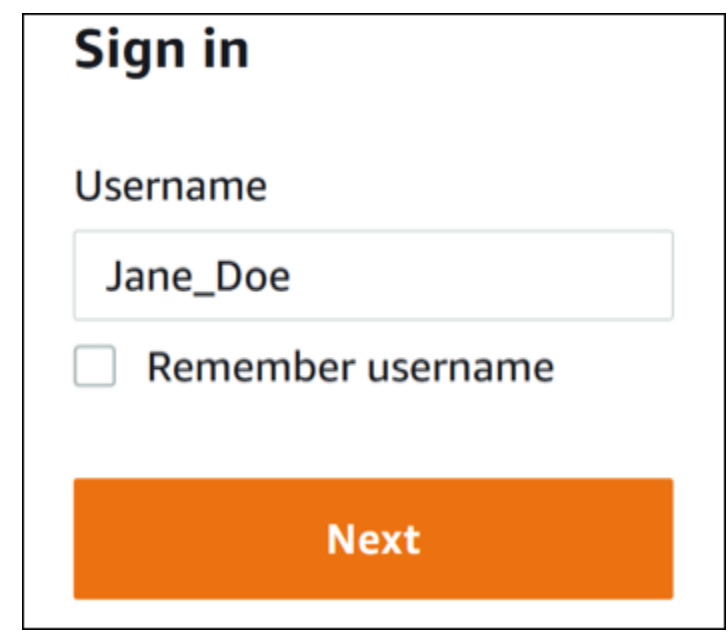

1. Use your AWS access portal URL link and enter your username. Then, choose **Next**.

2. Select **Forgot password** as shown in the following image.

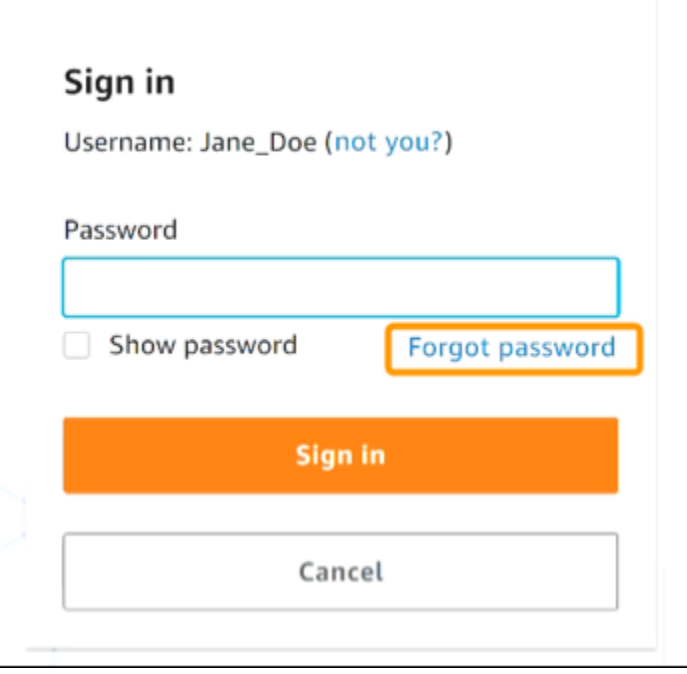

3. Complete the password recovery steps.

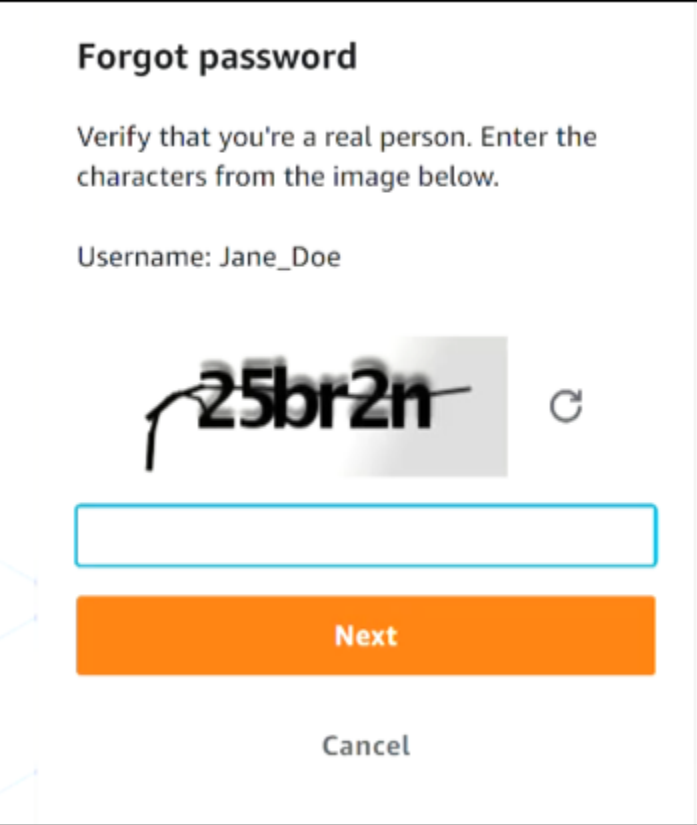

4. After you complete the password recovery steps, you receive the following message confirming that you've been sent an email message that you can use to reset your password.

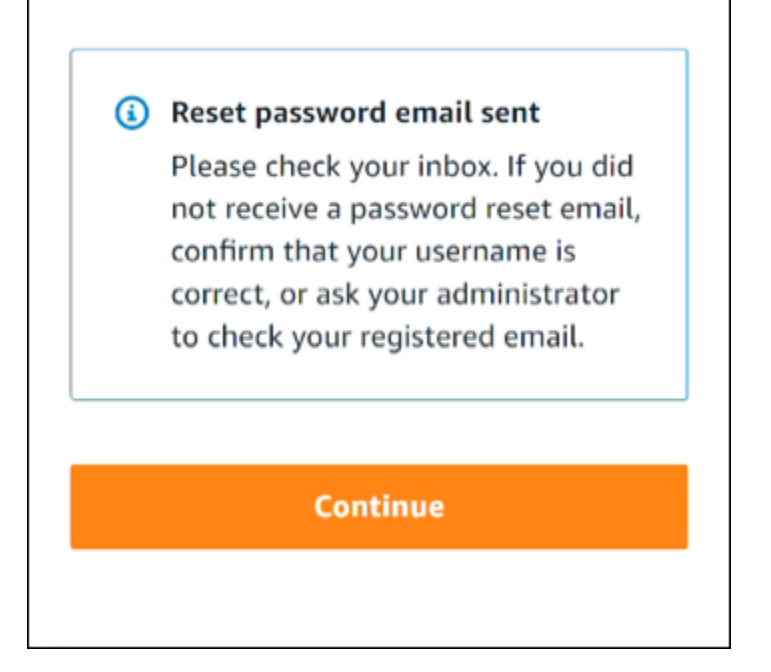

An email with a link to reset your password is sent to the email associated with the IAM Identity Center user account. Select the link provided in the AWS email to reset your password. The link directs you to a new web page to create a new password. After creating a new password, you receive confirmation that the password reset was successful.

If you didn't receive an email to reset your password, ask your administrator to confirm which email is registered with your user in IAM Identity Center.

# <span id="page-57-0"></span>**I receive an error that states 'It's not you, it's us' when I try to sign in to the IAM Identity Center console**

This error indicates there is a setup problem with your instance of IAM Identity Center or the external identity provider (IdP) it's using as its identity source. We recommend that you verify the following:

- Verify the date and time settings on the device you're using to sign in. We recommend that you allow the date and time to be set automatically. If that's not available, we recommend syncing your date and time to a known [Network](https://en.wikipedia.org/wiki/Network_Time_Protocol) Time Protocol (NTP) server.
- Verify that the IdP certificate uploaded to IAM Identity Center is the same one provided by your identity provider. You can check the certificate from the IAM [Identity](https://console.aws.amazon.com/singlesignon/) Center console

by navigating to **Settings**. In the **Identity Source** tab, under **Action**, choose **Manage Authentication**. You may need to import a new certificate.

- In your IdP's SAML metadata file, ensure that the NameID Format is urn:oasis:names:tc:SAML:1.1:nameid-format:emailAddress.
- If you're using AD Connector, verify that the credentials for the service account are correct and have not expired. For more information, see Update your AD [Connector](https://docs.aws.amazon.com/directoryservice/latest/admin-guide/ad_connector_update_creds.html) service account [credentials](https://docs.aws.amazon.com/directoryservice/latest/admin-guide/ad_connector_update_creds.html) in AWS Directory Service.

# <span id="page-59-0"></span>**Troubleshooting AWS Builder ID issues**

Use the information here to help you troubleshoot issues you might have with your AWS Builder ID.

#### **Topics**

- My email is [already](#page-59-1) in use
- I can't complete email [verification](#page-59-2)
- I receive an error that states 'It's not you, it's us' when I try to sign in with my AWS [Builder](#page-60-0) ID
- I forgot my [password](#page-60-1)
- I can't set a new [password](#page-60-2)
- My [password](#page-61-0) isn't working
- My [password](#page-61-1) isn't working and I can no longer access emails sent to my AWS Builder ID email [address](#page-61-1)
- I can't [enable](#page-62-0) MFA
- I can't add an [authenticator](#page-62-1) app as a MFA device
- I can't [remove](#page-62-2) an MFA device
- I get the message 'An [unexpected](#page-62-3) error has occurred' when I try to register or sign in with an [authenticator app](#page-62-3)
- Sign out doesn't sign me out [completely](#page-62-4)
- I'm still looking to solve my [problem](#page-62-5)

## <span id="page-59-1"></span>**My email is already in use**

If the email that you entered is already in use and you recognize it as your own, then you may already have signed up for an AWS Builder ID. Try signing in using that email address. If you don't remember your password, see I forgot my [password](#page-60-1).

## <span id="page-59-2"></span>**I can't complete email verification**

If you signed up for AWS Builder ID but have not received your verification email, complete the following troubleshoot tasks.

1. Check your spam, junk, and deleted items folder.

#### *A* Note

This verification email comes from either the address [no-reply@signin.aws](mailto:no-reply@signin.aws) or [no](mailto:no-reply@login.awsapps.com)[reply@login.awsapps.com.](mailto:no-reply@login.awsapps.com) We recommend that you configure your mail system so that it accepts emails from these sender email addresses and does not handle them as junk or spam.

- 2. Choose **Resend code**, refresh your inbox, and check your spam, junk, and deleted items folders again.
- 3. If you still don't see your verification email, double-check your AWS Builder ID email address for typos. If you entered the wrong email address, sign up again with an email address that you own.

# <span id="page-60-0"></span>**I receive an error that states 'It's not you, it's us' when I try to sign in with my AWS Builder ID**

Verify the date and time settings on the device you're using to sign in. We recommend that you allow the date and time to be set automatically. If that's not available, we recommend syncing your date and time to a known [Network](https://en.wikipedia.org/wiki/Network_Time_Protocol) Time Protocol (NTP) server.

## <span id="page-60-1"></span>**I forgot my password**

#### **To reset your forgotten password**

- 1. On the **Sign in with AWS Builder ID** page, enter the email you used to create your AWS Builder ID in **Email address**. Choose **Next**.
- 2. Choose **Forgot password?**. We send a link to the email address associated with your AWS Builder ID where you can reset your password.
- 3. Follow the instructions in the email.

### <span id="page-60-2"></span>**I can't set a new password**

For your security, you must follow these requirements whenever you set or change your password:

- Passwords are case-sensitive.
- Passwords must be between 8 and 64 characters in length.
- Passwords must contain at least one character from each of the following four categories:
	- Lowercase letters (a-z)
	- Uppercase letters (A-Z)
	- Numbers (0-9)
	- Non-alphanumeric characters (~!@#\$%^management portal\*\_-+= `|\(){}[]:;"'<>,.?/)
- The last three passwords can't be reused.
- Passwords that are publicly known through a data set leaked from a third party can't be used.

## <span id="page-61-0"></span>**My password isn't working**

If you remember your password, but it isn't working when you sign in with AWS Builder ID, make sure that:

- Caps lock is off.
- You're not using an older password.
- You're using your AWS Builder ID password and not one for an AWS account.

If you verify that your password is up-to-date and entered correctly, but it still doesn't work, follow the instructions in I forgot my [password](#page-60-1) to reset your password.

# <span id="page-61-1"></span>**My password isn't working and I can no longer access emails sent to my AWS Builder ID email address**

If you can still sign in to your AWS Builder ID, use the **Profile** page to update your AWS Builder ID email to your new email address. After you complete email verification, you are able to sign in to AWS and receive communications at your new email address.

If you used a work or college email address, and have left the company or school and can't receive any emails sent to that address, reach out to the administrator of that email system. They might be able to forward your email to a new address, grant you temporary access, or share content from your mailbox.

## <span id="page-62-0"></span>**I can't enable MFA**

To enable MFA, add one or more MFA devices to your profile by following the steps in [Manage](#page-31-0) AWS Builder ID multi-factor [authentication](#page-31-0) (MFA).

### <span id="page-62-1"></span>**I can't add an authenticator app as a MFA device**

If you find that you can't add another MFA device, you may have reached the limit of MFA devices that you can register in that application. Try removing an unused MFA device or using a different authenticator app.

## <span id="page-62-2"></span>**I can't remove an MFA device**

If you intend to disable MFA, then proceed with removing your MFA device by following the steps in [Delete](#page-36-1) your MFA device. However, if you want to keep MFA enabled, you should add another MFA device before attempting to delete an existing MFA device. For more information about adding another MFA device, see Manage AWS Builder ID multi-factor [authentication](#page-31-0) (MFA).

# <span id="page-62-3"></span>**I get the message 'An unexpected error has occurred' when I try to register or sign in with an authenticator app**

A time-based one-time password (TOTP) system, such as the one used by AWS Builder ID in combination with a code-based authenticator app, relies on time synchronization between the client and the server. Ensure that the device where your authenticator app is installed is correctly synchronized to a reliable time source, or manually set the time on your device to match a reliable source, such as [NIST](https://www.time.gov/) or other local/regional equivalents.

# <span id="page-62-4"></span>**Sign out doesn't sign me out completely**

<span id="page-62-5"></span>The system is designed to sign out immediately, but full sign out may take up to an hour.

## **I'm still looking to solve my problem**

You can fill out the Support [Feedback](https://support.aws.amazon.com/#/contacts/aws-account-support/) form. In the **Request information** section, under **How can we help you**, include that you're using AWS Builder ID. Provide as much detail as possible so that we can most efficiently address your issue.

# <span id="page-63-0"></span>**Document history**

The following table describes important additions to the AWS Sign-In documentation. We also update the documentation frequently to address the feedback that you send us.

• **Latest major documentation update:** February 27, 2024

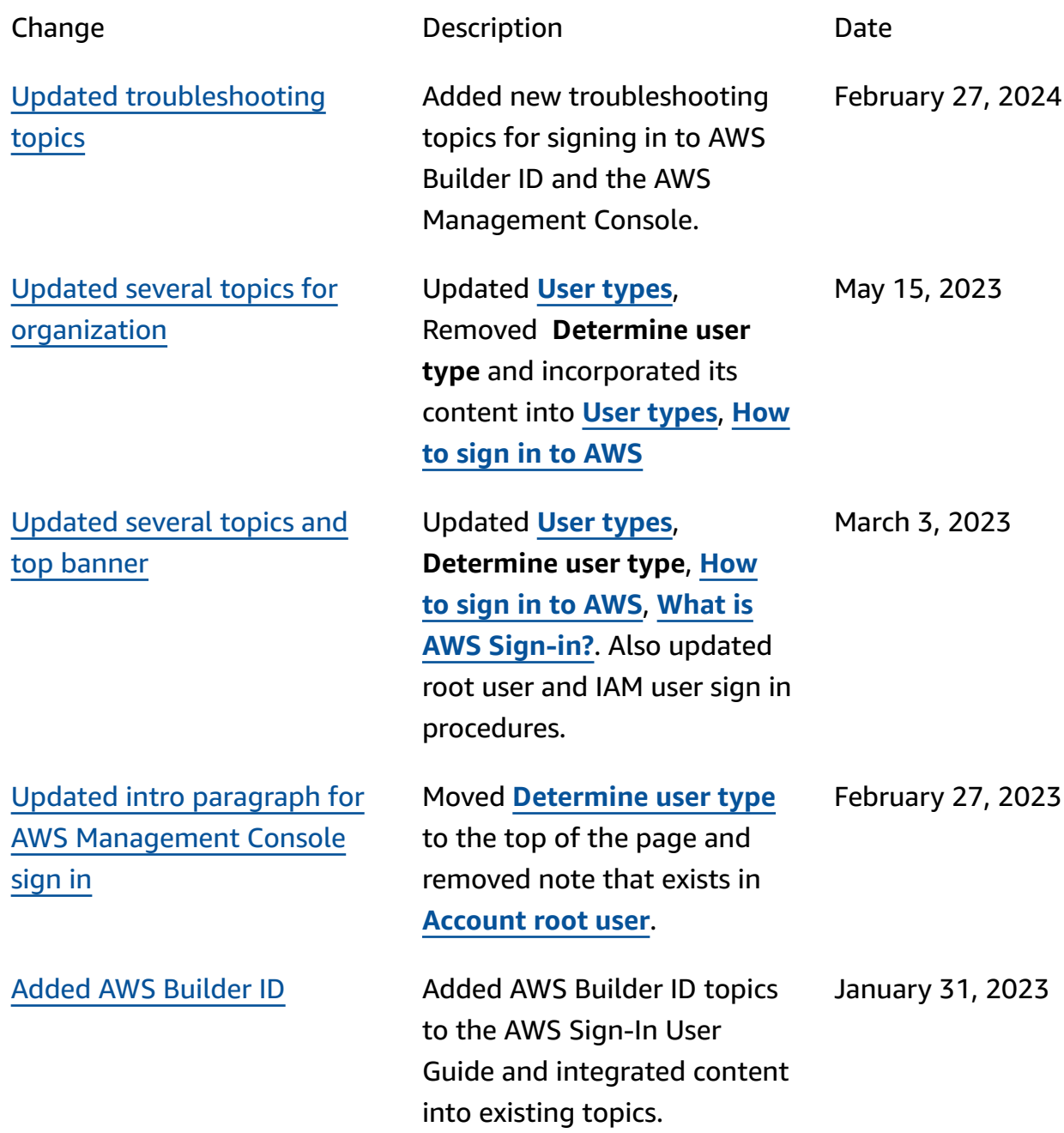

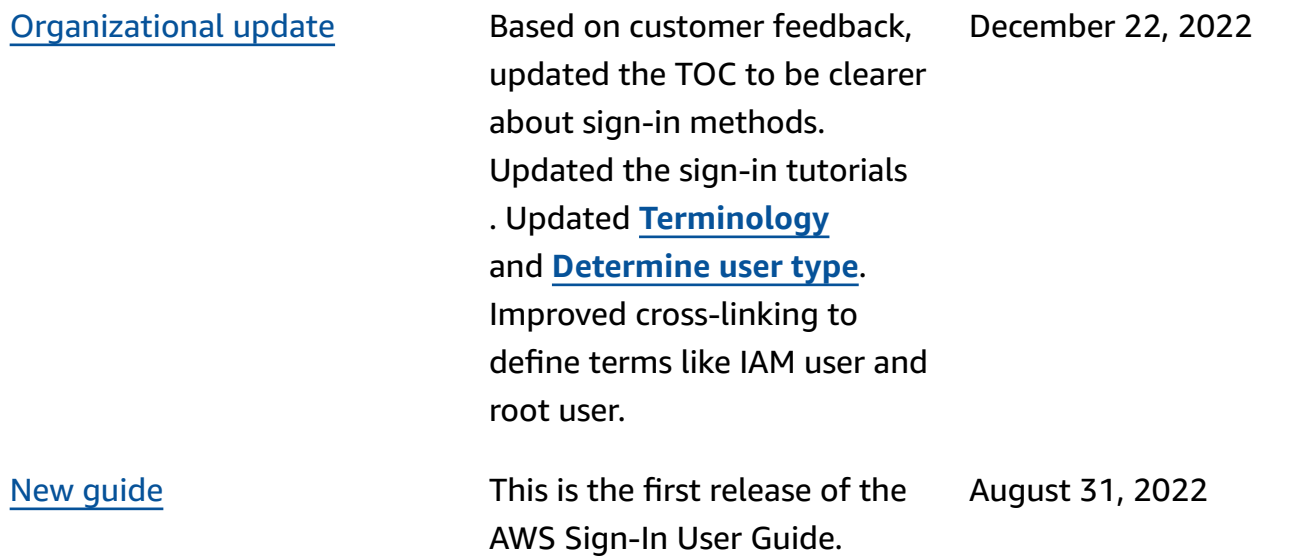